Alberta Health Services

Imaging and Therapeutics (ITS) – **HIM Transcription** 

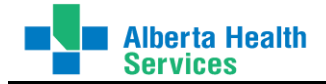

# **Table of Contents**

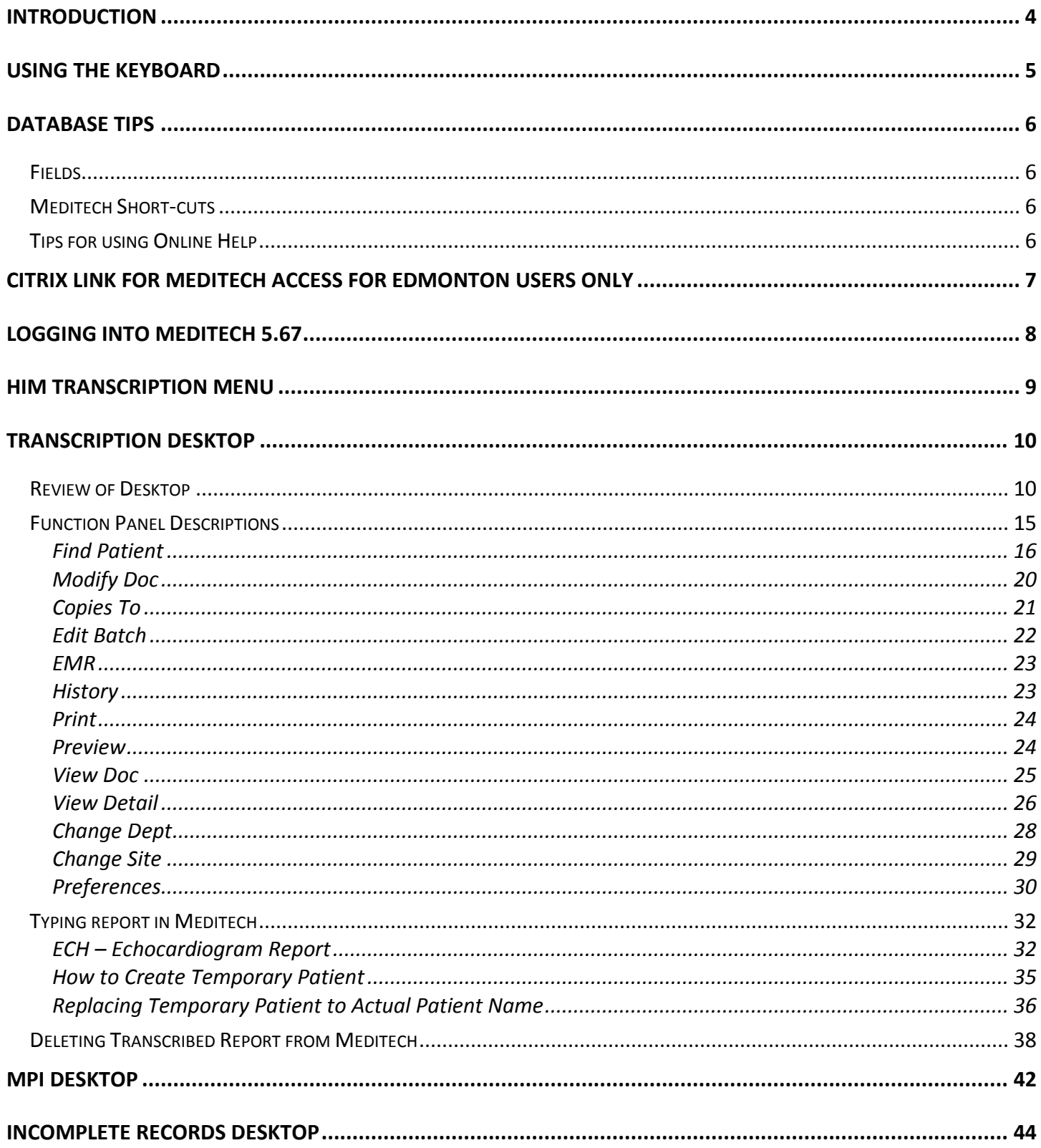

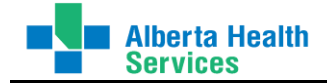

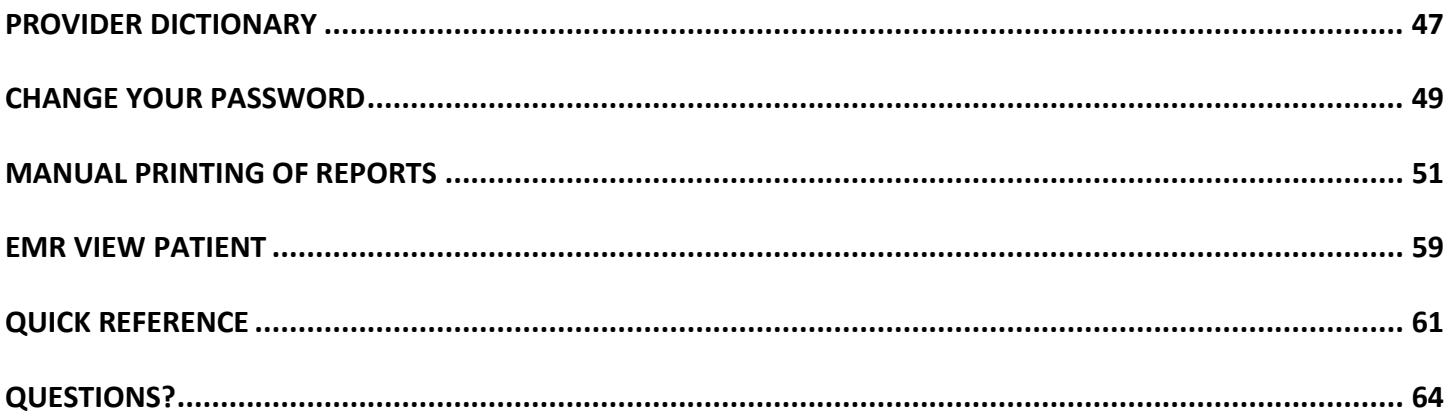

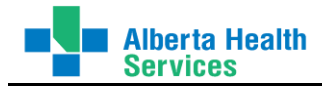

## **Introduction**

<span id="page-3-0"></span>Meditech is the Health Care Information System (HCIS) used by each of the former rural regional health authorities.

Meditech is a Health Information system integrating core clinical and administrative modules including Admissions, Finance, Lab, Diagnostic Imaging, Materials Management and of course Transcription among many others.

Meditech was fully implemented in all of the former rural Alberta Health Regions in July 2006. These former rural Alberta Health Regions include:

- Former Chinook (CHR)
- Former Palliser (PHR)
- Former David Thompson (DTH)
- Former East Central (ECH)
- Former Aspen (ARH)
- Former Peace Country (PCH)
- Former Northern Lights (NLH)

When health services in Alberta went Provincial and became Alberta Health Services, the seven former rural health regions were made into three health zones (North, South, Central).

North Zone consists of former ARH, PCH and NLH. South Zone consists of former CHR and PHR. Central Zone consists of former DTH and ECH.

However, since Meditech was already being used by the seven rural regions, there were too many differences in the systems to amalgamate these seven systems. Therefore, each former rural health region is still using its own Meditech within the zone. For example, the North Zone consists of former Aspen, Peace and Northern Lights. However, they are still operating three separate Meditech systems within that Zone.

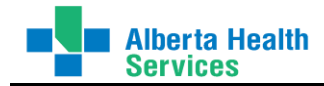

## **Using the Keyboard**

<span id="page-4-0"></span>Meditech's new software for Alberta Health Services is moving to version 5.67. This software is quite different in look and feel from all previous versions. There is more point and click functionality with the mouse though in most cases the keystroke shortcuts do still work -- for example, F12 for "save" or F9 for "lookup".

The keyboard is used to enter text and to select functions. Many of these functions may also be selected using the mouse. Individuals will choose what works best for them. The shaded ones are the ones you will be using the most.

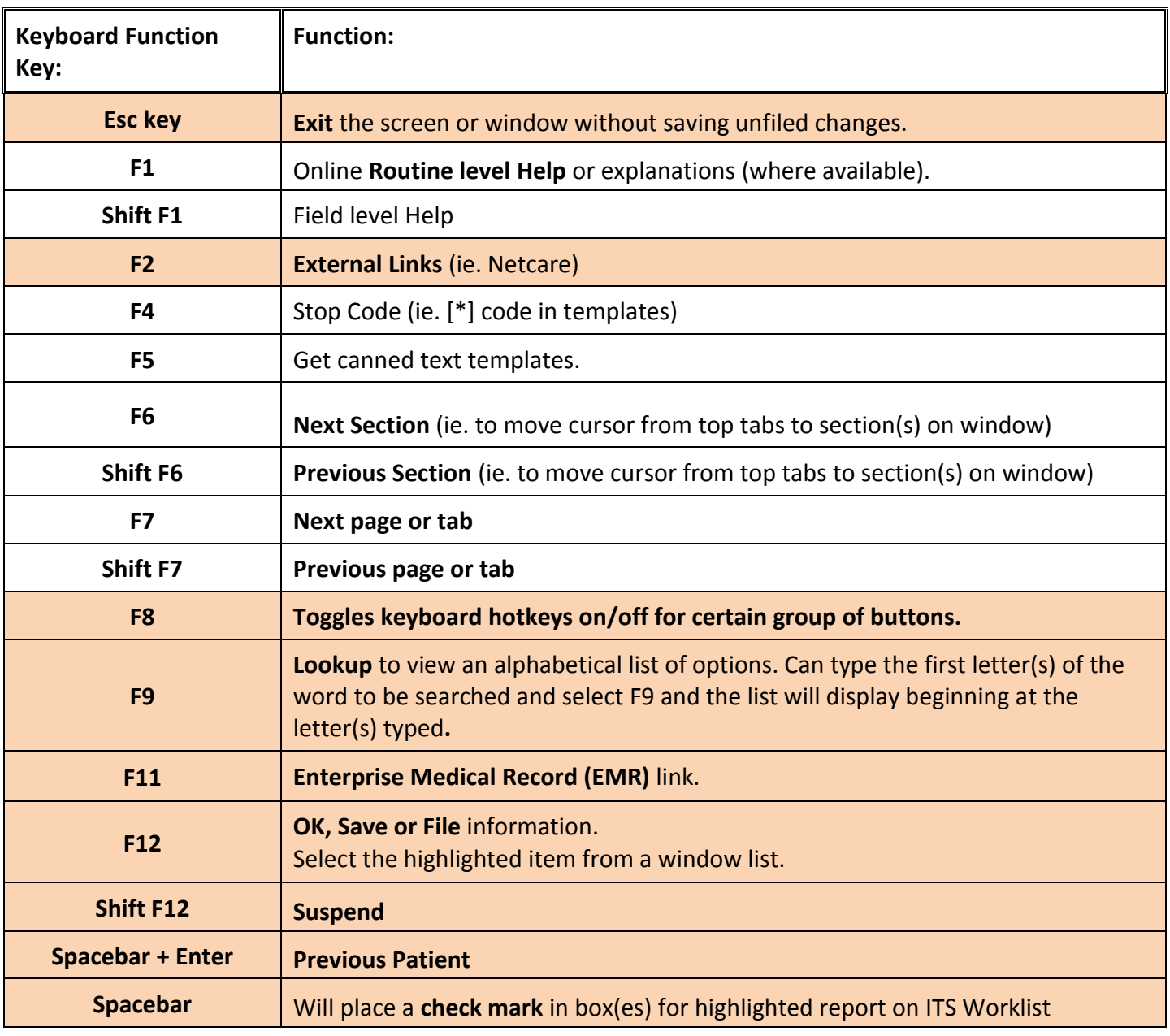

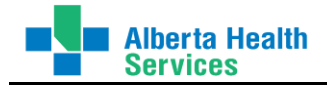

## **Database Tips**

#### <span id="page-5-1"></span><span id="page-5-0"></span>*Fields*

Fields are the spaces where the user enters information. There are several types of fields:

- Free Text user can enter any data
- Formatted data entered must be in a specific format ie: dd/mm/yyyy
- Lookup can only enter data from within a list
- Required fields that must be filled

#### <span id="page-5-2"></span>*Meditech Short-cuts*

- T today's date
- T-# today minus # of days (no spaces) ie. T-4 is 4 days prior to today
- T+# today plus # of days (no spaces) ie. T+7 is 7 days after today
- N current time

When using Meditech, turn **Caps Lock on** because most fields in Meditech use upper case and are case sensitive.

The **Date format** for Meditech is day/month/year.

The **Time format** for Meditech uses military time (24-hour format).

#### <span id="page-5-3"></span>*Tips for using Online Help*

F1 or help icon from the desktop opens the online help topics for the current module. Shift F1 or help icon from the routine screen displays online help for the current routine. F1 from within a field displays online help for that specific field.

<span id="page-6-0"></span>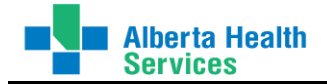

## **Citrix Link for Meditech Access for Edmonton Users ONLY**

Rural Citrix address link. Add this link to your Favorites.

<https://login.rship.ca/Citrix/AccessPlatform/site/default.aspx>

Access the link above to get to the Citrix Log In window. Enter your healthy domain User Name and Password and click on Log In.

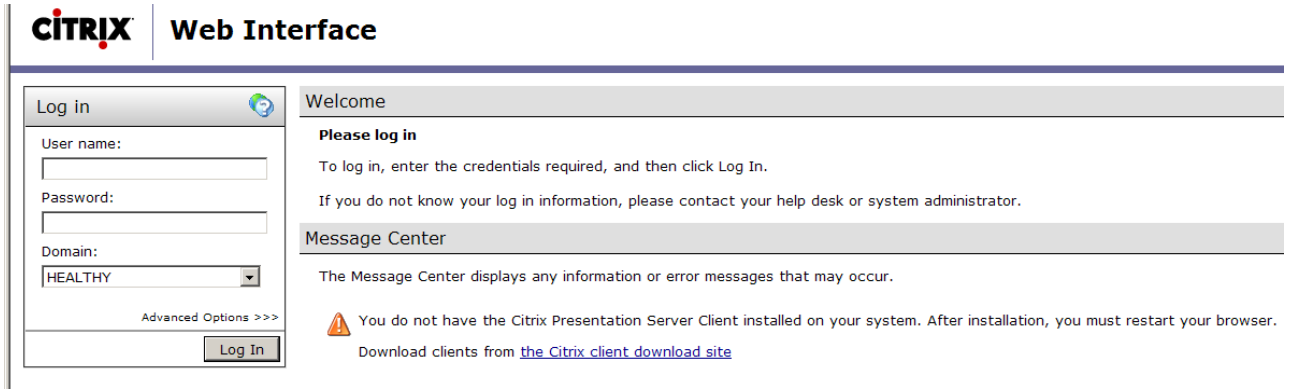

#### Your Citrix applications will open.

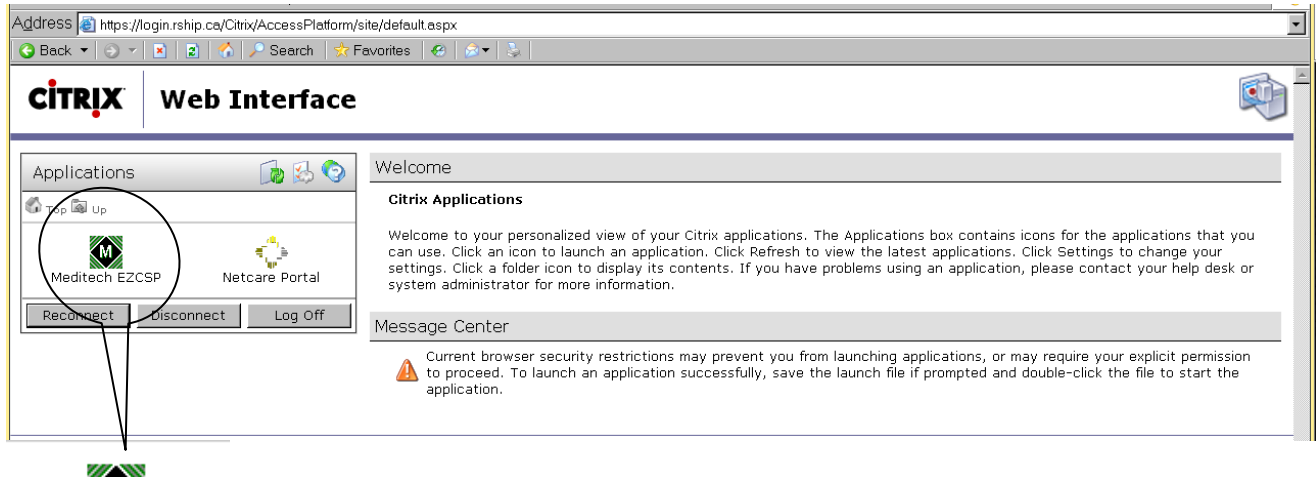

Meditech EZCSP

NOTE: The Meditech 5.67 icon will look different.

Double click on Meditech EZCSP icon. For the first time logging in to Meditech, a Security Access pop up screen will ask for type of Access…click on button before Full Access and on bottom of that screen, click on Never ask again. This screen should never appear again.

The Meditech Log on screen appears.

<span id="page-7-0"></span>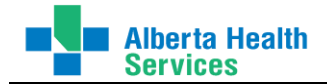

## **Logging into Meditech 5.67**

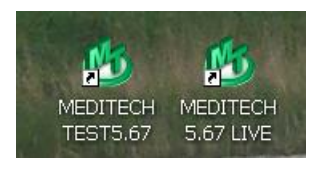

Log into Meditech by following the steps below. TEST5.67 S.67 LIVE There will be a TEST and a LIVE icon.

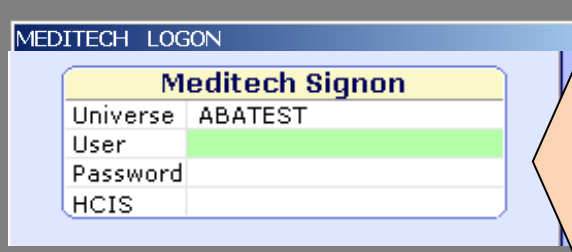

#### **User** = 6-digit user ID

**Password** = The password requires at least 8 characters. For the first time access, a temporary password will be provided. Once entered, you will immediately be asked to change this.

**HCIS** = Press [F9] to see different HCISs available. Highlight the HCIS you will be typing in. Refer to sites below to choose the correct HCIS.

NOTE: You will have access to both the LIVE and TEST databases for each of the former rural Health regions. You will be accessing the LIVE database to type. TEST will only be available for testing purposes.

- 1. After logging in, click on the Application to bring up your HIM Transcription module choices.
- 2. Click on the 'module' you need (ie. ITS)  $\rightarrow$  if asked, select the Facility  $\rightarrow$  then Site  $\rightarrow$  then Department (PROVRPT). Click on Save. This will bring up the 'module' desktops, as shown below. NOTE: Please make sure all your sites are listed that you need access to or have access to in Meditech now.

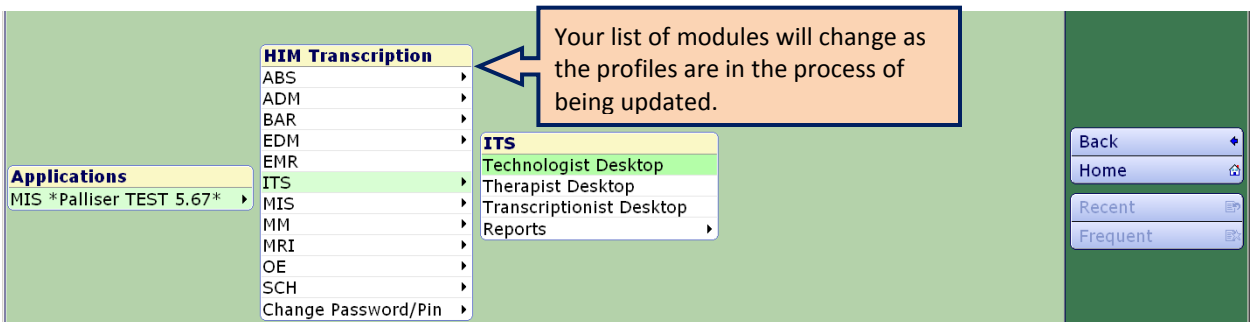

NOTE: If logging into another module besides ITS, you may not be asked to log into a Facility, Site or Department.

- 3. Choose a Desktop. You will be using the Transcriptionist Desktop.
- 4. Verify that your desktop screen opens for you.

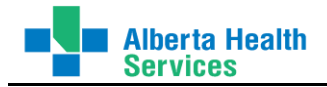

## **HIM Transcription Menu**

<span id="page-8-0"></span>Click on the Department you want to access and a list of **HIM Transcription** routines/desktops will appear. A description of desktop and routines are below.

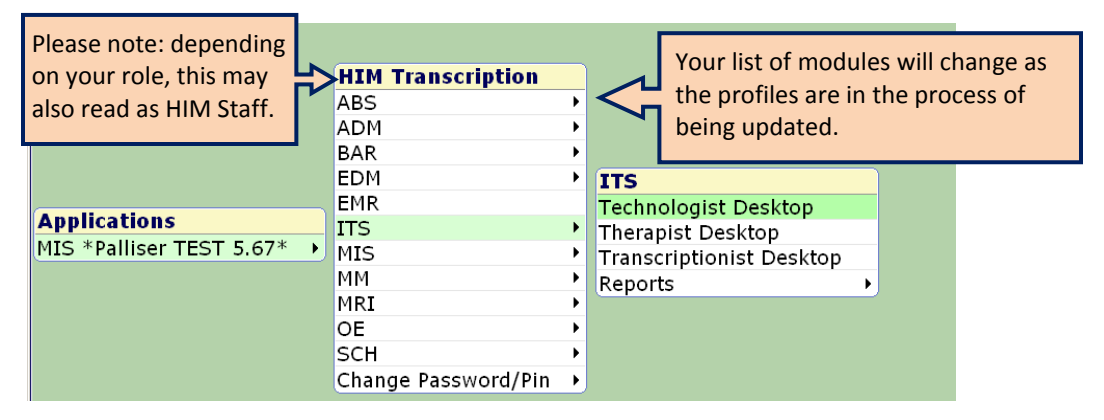

NOTE: You will not be using the following modules under HIM Transcription: ABS, BAR, EDM, MM, OE, SCH. The other modules will have routines removed that you will not be using.

**ADM** – this access will be modified to only what you require. This will also be updated.

Reports – contains various Census, Admission and Discharge reports, etc.

- **EMR** launches the EMR with View access only, as you currently have.
- **ITS** will provide access to the Transcription Desktop and some ITS Statistical Reports

Transcription Desktop - to create a new transcribed report in Meditech, to display reports from Nuance, to modify an existing report, to view and/or print a report, view the report audit trail

Technologist Desktop – this is for DI and Therapies, so no access required.

Reports - There are various statistical reports available here.

**MIS** – will provide access the Provider Dictionary with View access.

Provider Dictionary - This dictionary provides a listing of physicians and other clinicians actively providing services to patients. For more information on this dictionary, please refer to View MIS Provider Dictionary explained later.

**MRI** – will provide access to view patient visits and the Incomplete Records

MPI Desktop – Through the MPI Desktop, you can view patient and visit information details. This is the same as the 'View MRI Detail' button in version 5.57.

Incomplete Records Desktop – Through this desktop, you can view a deficiency report for visit(s). This is the same as the 'MRI Process Incomplete Records' button in version 5.57.

**Change Password/Pin** – This routine allows you to change your Meditech password any time you wish.

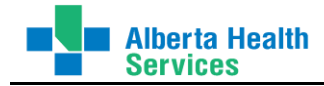

# **DESKTOPS**

Note: Not all functions are available on all desktops, for example if you want to register a patient, you can do it in the ADM Module itself or the Receptionist Desktop, but cannot in the Therapist or Technologist. This may require users to go back and forth to different desktops and/or modules.

## **Transcription Desktop**

### <span id="page-9-1"></span><span id="page-9-0"></span>*Review of Desktop*

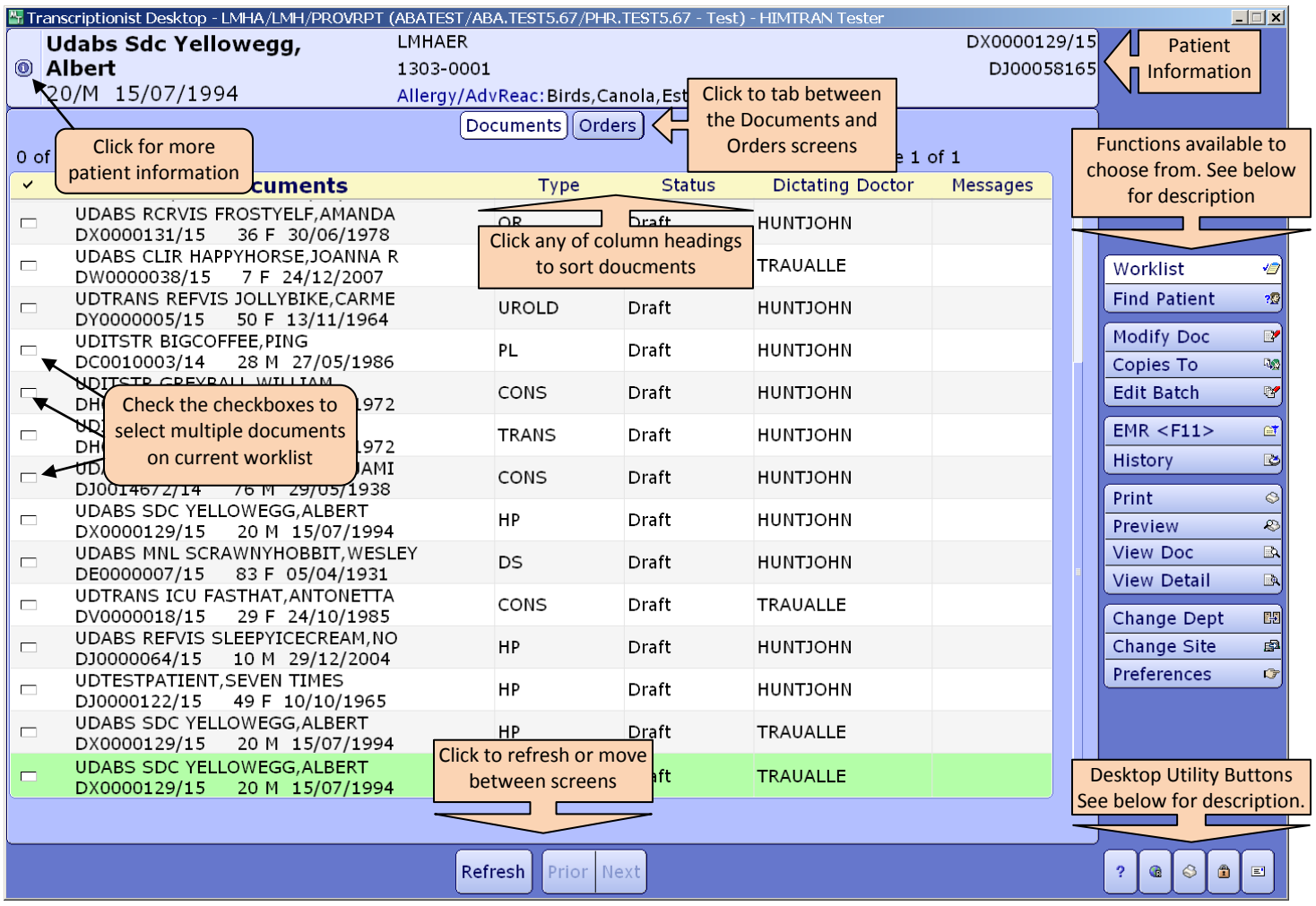

You will not have access to all the functions located on the right side of this screen. You will only see what you require to perform your duties. Any button "grayed out" is not available to you. Buttons will light up or gray out as you move through screens. For example, if you click on Modify Doc, all buttons will gray out except for EMR and Patient Data. These are the only two functions you can perform while in the Modify Doc routine.

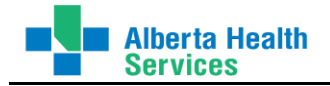

#### **Functions Panel**

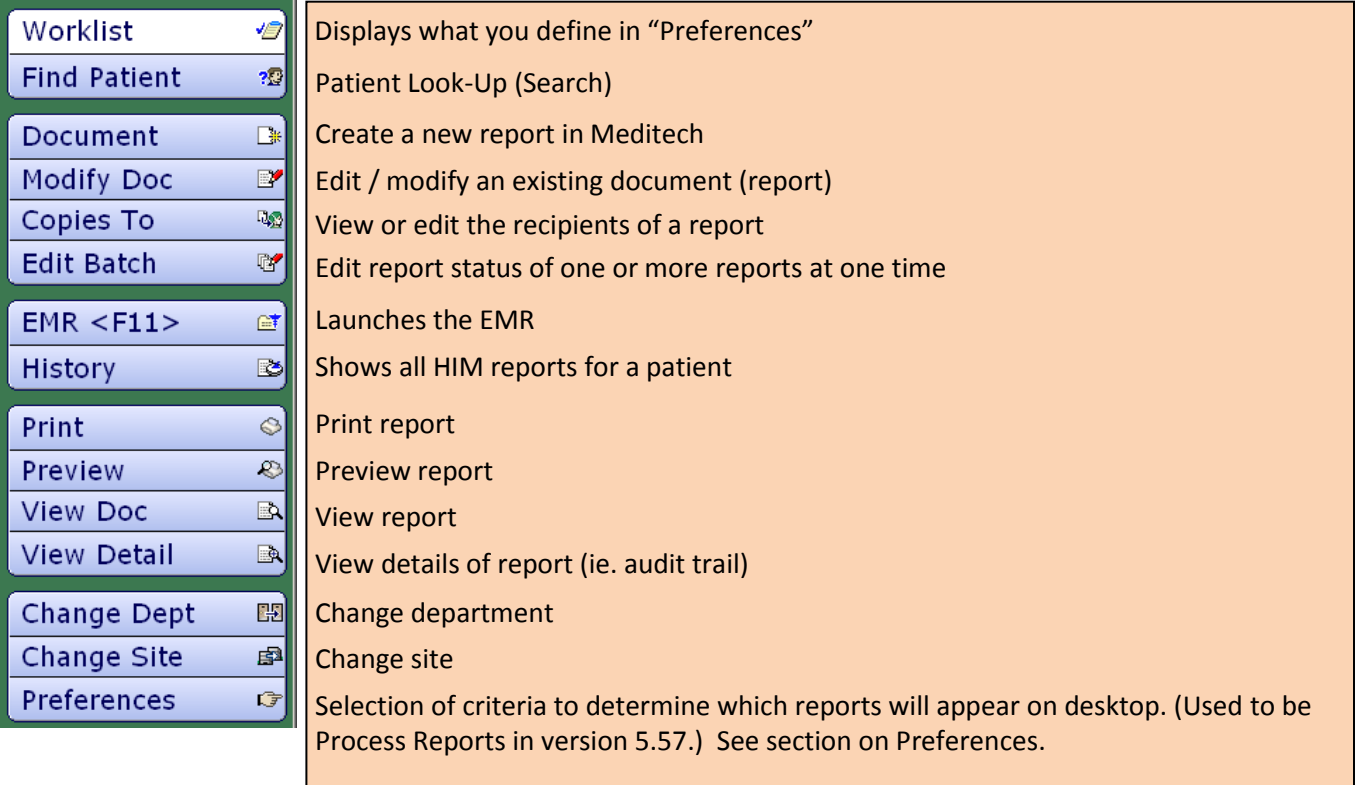

## **Desktop Utility buttons**

These are located on the bottom right corner of the desktop.

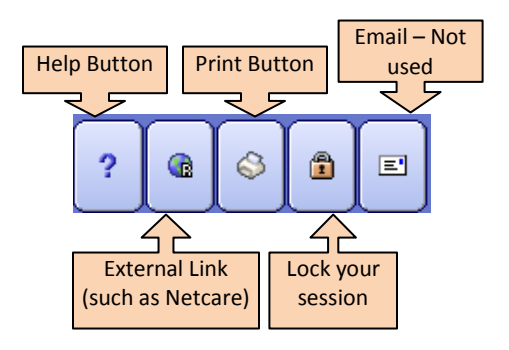

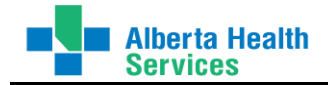

As you move from screen to screen, function to function, etc, the options available on the right side of the desktop and the bottom of the desktop will change. Below are some examples of the options.

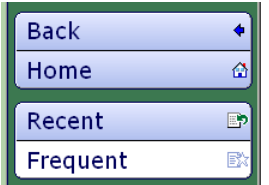

options on the right side of the desktop

You can use these to go '**Back'** one screen at a time.

You can go '**Home'** to the Application list.

'**Recent'** will take you to the most recent routine you were in.

'**Frequent'** will take you to the most frequently used routines/functions you were using.

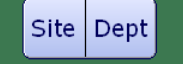

options on the bottom of the MAIN desktop.

You can use these to change your site and/or department.

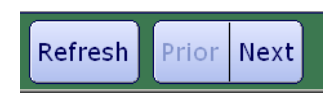

options on the bottom of Transcription Desktop – Worklist.

'**Refresh'** is used to manually refresh the Worklist screen to display new reports or changes to reports coming from eScription.

'**Prior'** and '**Next'** is used to move from page to page of the displayed reports. Only a specified number of reports will display on one screen as per your Preferences you set and you will need to move to prior and next pages to see more.

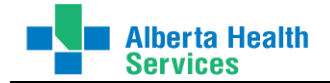

#### **Auditor Desktop**

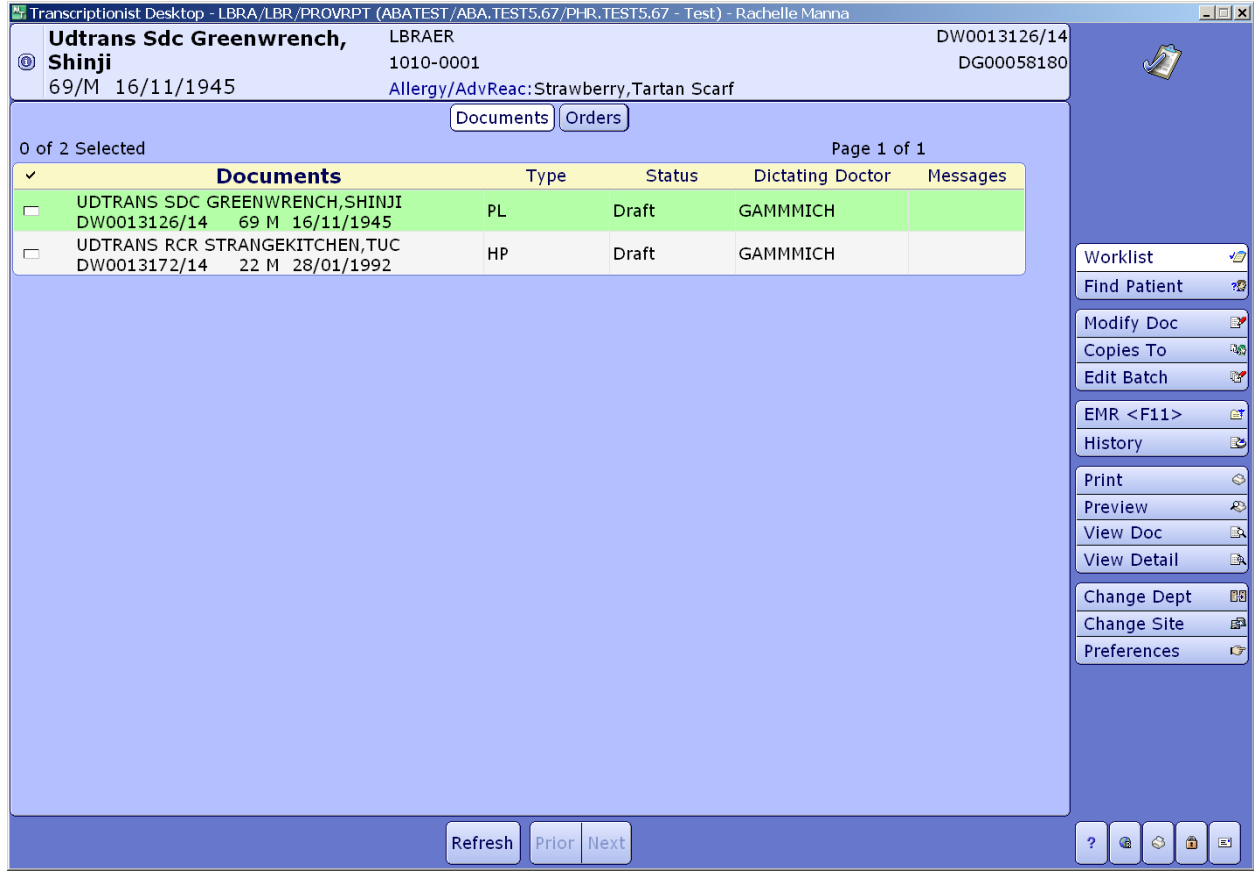

#### **Title Bar**

The top of the Meditech Desktop displays the Module, Region, Live or Test, Facility, Site, Department and the User Name.

M ITS \*Palliser TEST 5.67\* - LBRA/LBR/PROVRPT (ABATEST/ABA.TEST5.67/PHR.TEST5.67 - Test) - Ruby Elgie

```
In the sample above, it displays:
Module = ITS 
Region and Version = *Palliser TEST 5.67*
Facility = LBRA
Site = LBR
Department = PROVRPT
Region and Version = (ABATEST/ABA.TEST5.67/PHR.TEST5.67 - Test)
User Name = Ruby Elgie
```
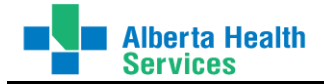

NOTE: The name of the desktop will replace the module name on this title bar. For example, when you are in the Transcription Desktop, that will replace ITS \*Palliser TEST 5.67\*. See example below.

Transcriptionist Desktop - LBRA/LBR/PROVRPT (ABATEST/ABA.TEST5.67/PHR.TEST5.67 - Test) - Ruby Elgie

```
In the sample above, it displays:
Desktop = Transcription Desktop 
Facility = LBRA
Site = LBR
Department = PROVRPT
Region and Version = (ABATEST/ABA.TEST5.67/PHR.TEST5.67 - Test)
User Name = Ruby Elgie
```
#### **Regular Transcription Desktop (no Auditor access or role)**

Access is similar to the Auditors with the exception of less access to functions on the Function Panel. As seen below, there are fewer functions available.

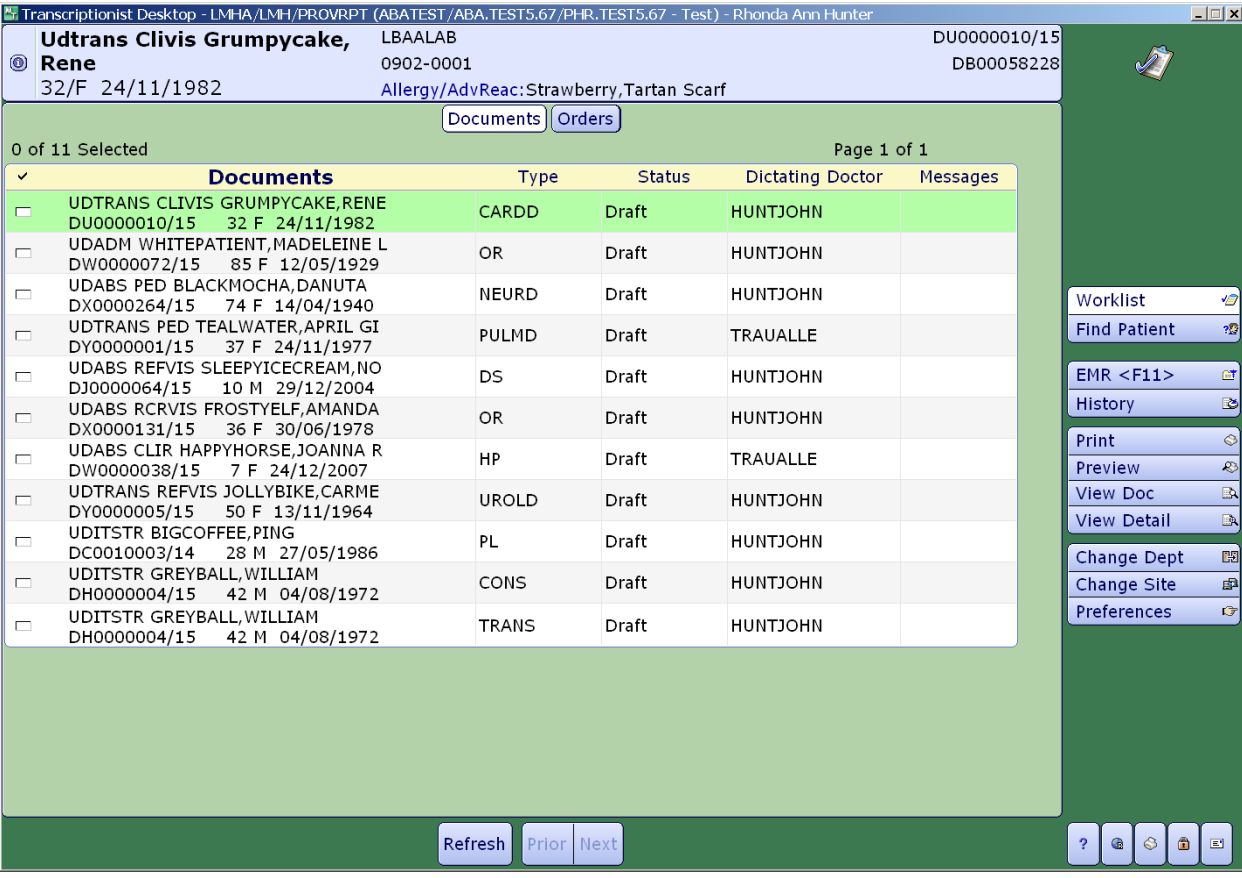

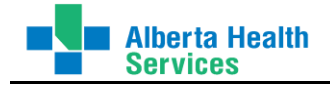

### <span id="page-14-0"></span>*Function Panel Descriptions*

This is the panel of buttons located on right side of the Transcription Desktop.

- Worklist The worklist will automatically display every time you open your Transcription Desktop after you have set your preferences. You can modify what displays in your worklist by modifying your 'Preferences'.
- Find Patient Use this button to access the Find Patient Screen where you can identify admitted patients in the departments at the specific facilities and sites to which you have access
- Modify Doc Use this button to modify or edit an existing report. Use this function to modify the report status and patient.
- Copies  $T_0$  Use this button to view the additional copies to for the report.
- Edit Batch [new function to 5.67] to edit multiple reports in one step. You can use this function to modify the report status of several reports at one time.
- EMR <F11> to launch the EMR
- History to view any HIM reports or x-rays for a specific patient done within any facility in the HCIS.
- $Print to manually print report(s)$ </u>
- Preview to preview a report using Microsoft Word or MEditor.
- View Doc to view a report a report using Microsoft Word or MEditor.
- View Detail replaces 'Audit Trail' routine in version 5.57. This function is used to view the details of a report. It displays details such as when the report was initialized, transcribed and dictated by details, additional copies to, printing details, etc.
- Change Dept This routine is used to change your department you are logged into.
- Change Site This routine is used to change your site you are logged into without having to open another Meditech session and log into another site.
- Preferences replaces 'Process Reports' routine in version 5.57. Use this function to identify reports that will display on the Worklist on the Transcription Desktop. For example, to display any previously typed reports using the selection criteria and ranges of dates that you want.

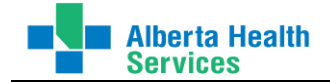

### <span id="page-15-0"></span>**Find Patient**

**Find Patient**  Use this button to access the Find Patient Screen where you can identify patients in the departments at the specific facilities and sites to which you have access.

There are a number of ways to find a patient in Meditech. This process is identical no matter which routine you are in. All routines will have a '**Patient'** field (as shown below) and the search method is the same in all routines.

When searching for a patient, click in the Patient field.

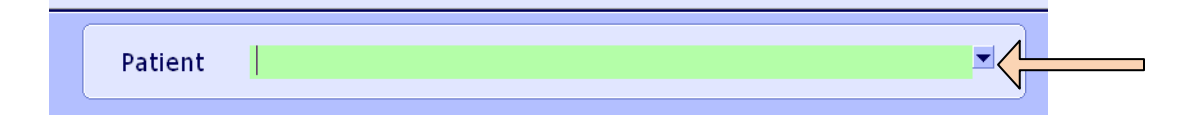

#### **Search by Unit Number**

A patient will be assigned a unique 'Unit Number' (MRN) with a 2-letter facility prefix when first created in Meditech and the patient will use that Unit Number throughout their history. At the patient field, type the letter 'U' followed by the # sign followed by the 2-letter facility prefix followed by the identifying number:

> U#[Facility Prefix] + Number i.e. U#GG636254

NOTE: Even though the unit number will be GG00636254, when searching by unit number, all the leading zeros can be eliminated and be entered as GG636254, as above.

#### **Search by Name**

Or

You can search for a patient by a complete name or a partial name. At the patient field, type the patient's name in all upper case with a comma separating the last and first name and no spaces:

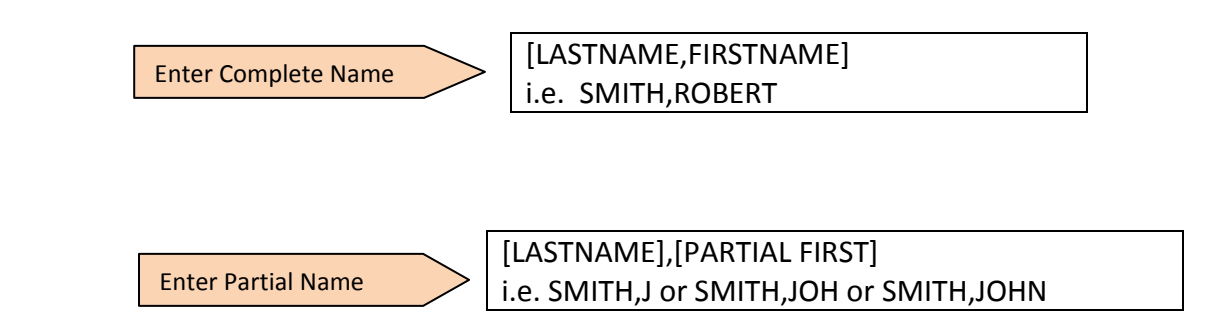

You can also enter a partial last name and a partial first name as well.

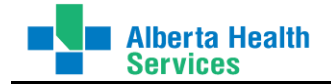

#### **Search by Account/Visit Number**

A patient will be assigned a unique account number when registered for a specific inpatient visit, clinical visit or session of recurring visits

Accounts #s will begin with a 2-letter facility prefix followed by eight numeric digits followed by a slash and a two-numeric digit representing the year the account was registered. For example, an account # will appear as GG00000654/13. This tells you the year this visit was encountered for 2013 represented by the /13. At the patient field, type the letter 'A' followed by the # sign followed by the 2-letter facility prefix followed by the identifying number including the slash and 2-digit year.

> A#[Facility Prefix] + Number i.e. A#GG654/13

NOTE: When searching by an account number, all the leading zeros can be eliminated and be entered as GG654/13 as shown above.

#### **Search by ULI/AB PHN (Personal Health Number)**

A patient can be searched by their ULI or AB PHN. At the patient field, type the [pound key] plus the 9-digit ULI and press [Enter] key.

> #[9-digit ULI] i.e. #920330320

#### **Recall the Previous Patient**

The last patient you have accessed in Meditech, no matter what routine you were in, can be recalled to the same or different routine. At the patient field, simply press the space bar once and [Enter] key on keyboard.

[spacebar][enter]

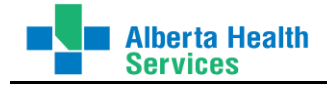

#### **Patient Search Results**

Following is a result of a Find Patient Search. It displays the Patient Name, Acct Number, Visit Status, Visit Date, Visit Location and Medical Record Number (MRN or Unit #).

If your search results bring up more than one visit, use the arrow keys to move up and down from visit to visit to highlight a visit to view the patient address, DOB, Sex will appear at the bottom of the screen. This will help to select your patient. When you have the visit you want, press [Enter] or left click on visit with your mouse.

A confirmation screen will appear asking to confirm your selection. Click on Yes if correct or No to go back to Patient search screen.

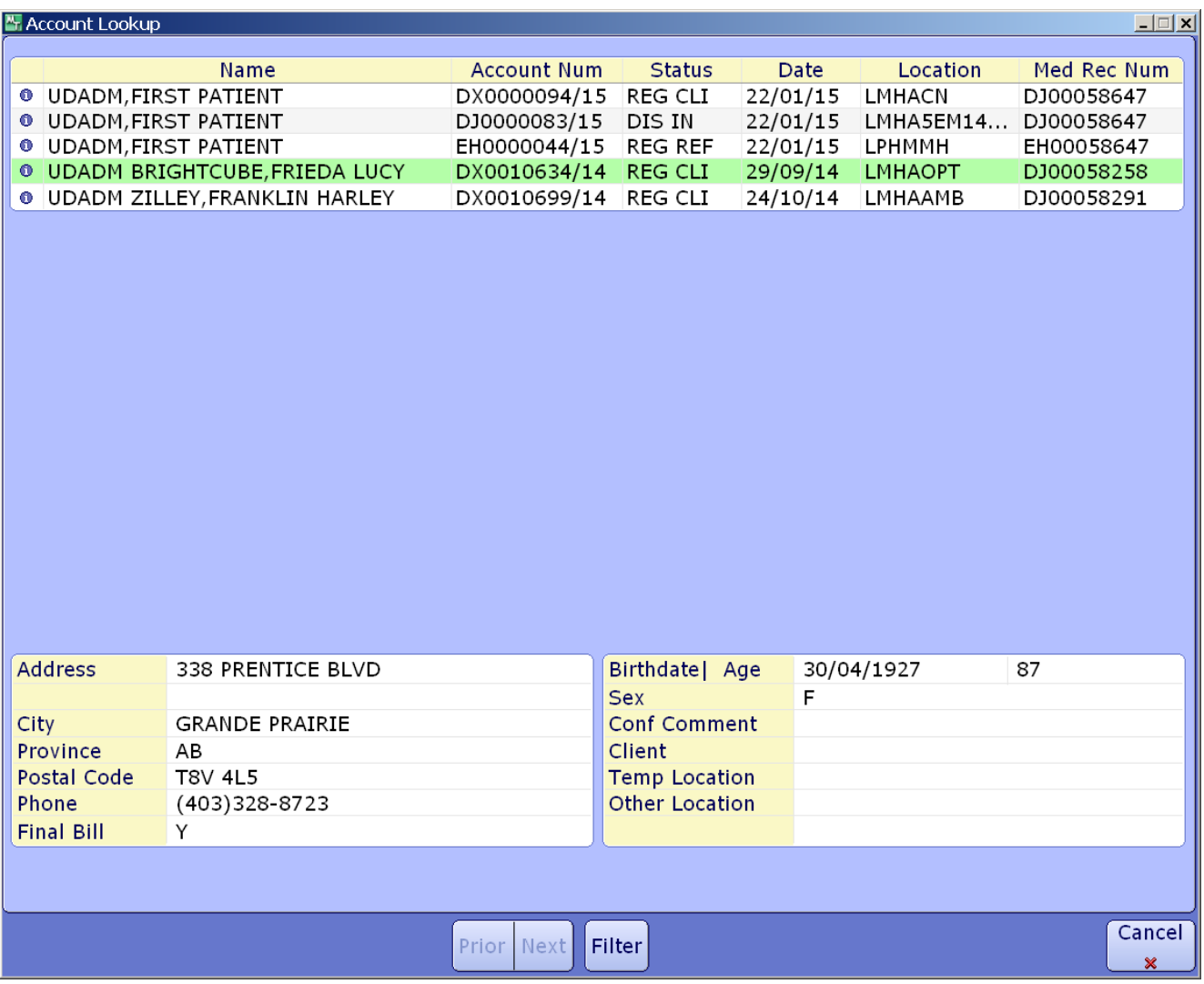

Once you confirm your patient, the patient visit Worklist will appear with any reports for this visit.

To exit the Find Patient routine, click Cancel on the bottom of the screen. This will return you to you regular Worklist Transcription Desktop.

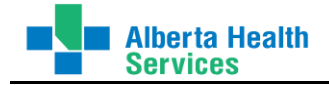

### **Patient Admission Status/Type**

As patients are admitted in the Admissions module, they are registered as a specific status depending on the type of patient they are. For example, an Inpatient will be registered as such and appear as IN, but an outpatient can be registered as a CLI (Clinical), REF (Referred), RCR (Recurring), etc.

Following is a table of the different Patient/Admission Statuses you may see in Meditech.

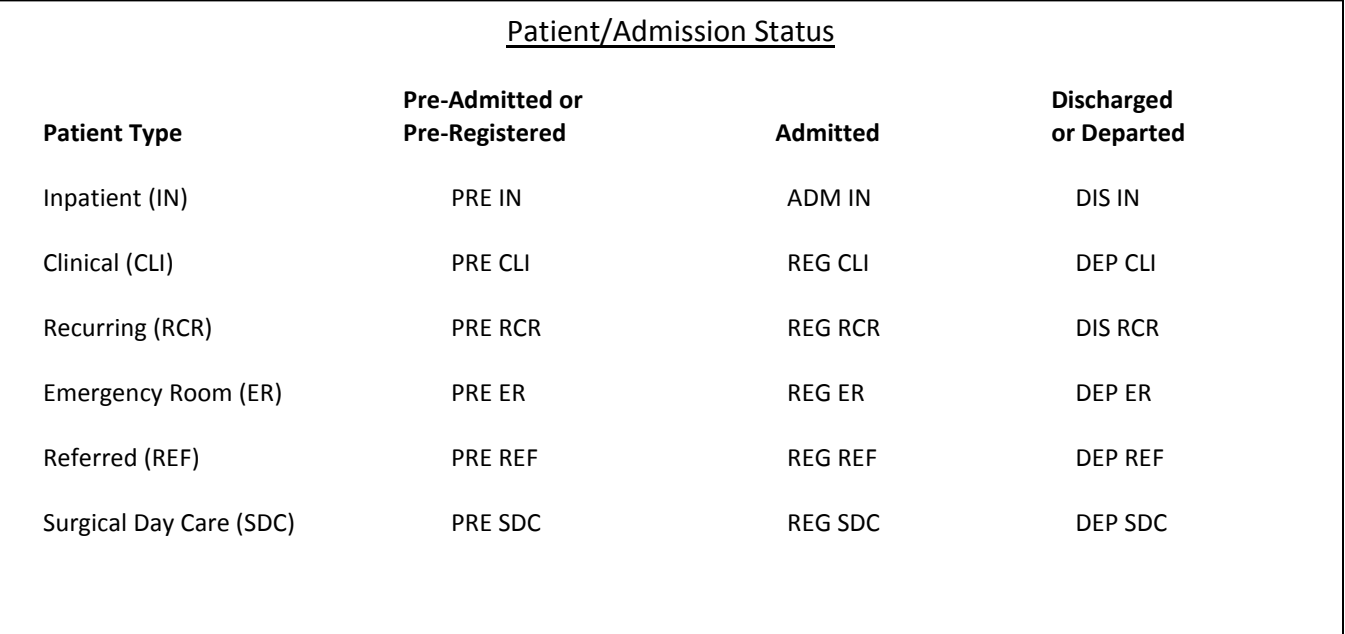

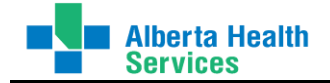

### <span id="page-19-0"></span>**Modify Doc**

**Modify Doc**  $\mathbb{F}$  Use this button to modify or edit an existing report. Use this function to modify the report status and/or patient account. All other edits to the report, such as Report Type, Transcribed and Dictated by, report body edits will be done in eScription for the PROVRPT department.

Only Auditors will have access to this routine.

- 1. Highlight the report on the Worklist you wish to modify.
- 2. From the Function Panel, click on **Modify Doc** The following screen appears.

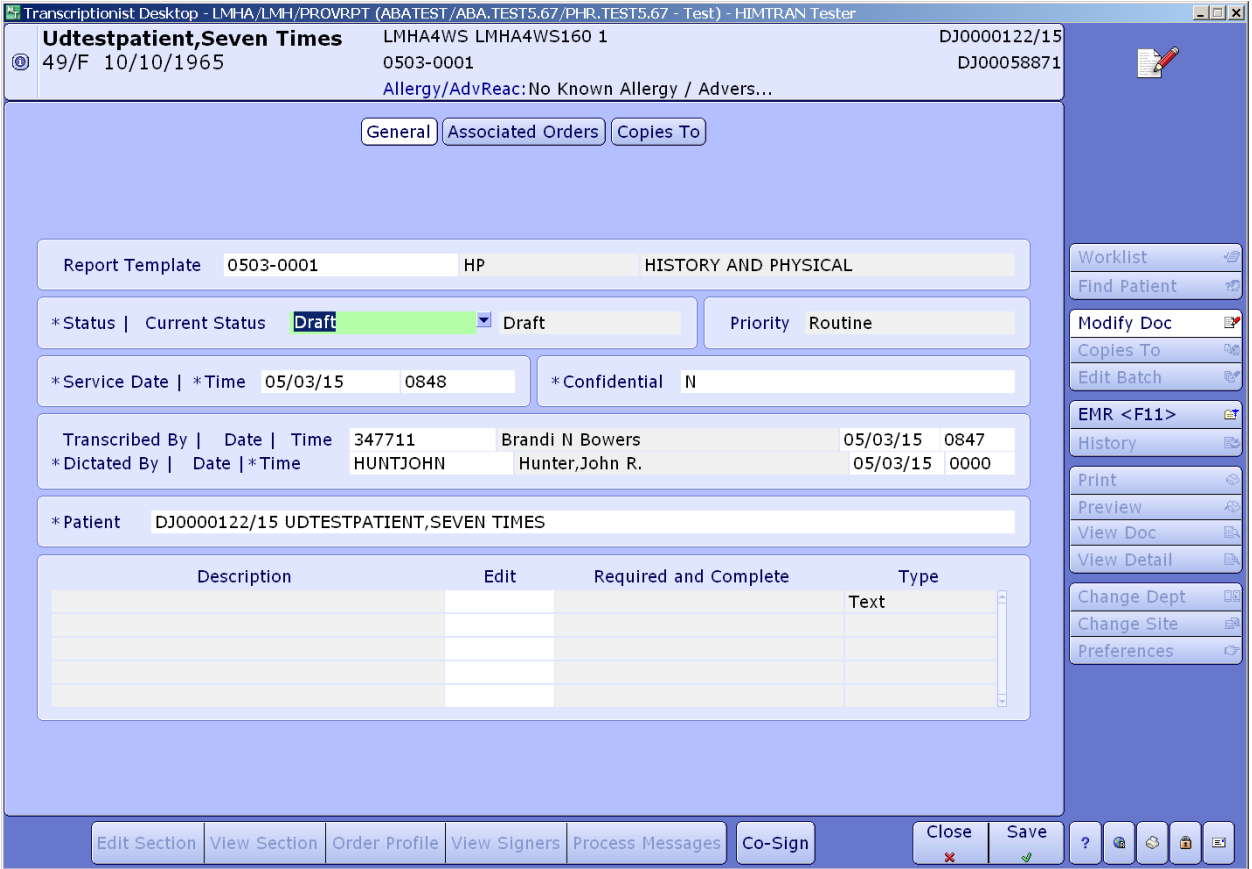

The only changes made directly in Meditech will be changing the Status of the report to 'Cancelled' and editing the Patient Account.

**Status** – In the Status field, do a lookup (F9) or click on drop-down arrow to view available Statuses. Select Cancelled; or start typing the new status and [Tab] or [Enter]. F12 or Save.

**Edit Patient Account** – Click on Patient field and enter the new account number. Answer appropriately at the Confirmation screen—Yes or No. F12 or Save.

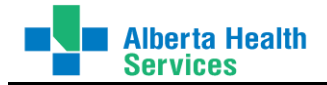

You can also view the additional recipients for this report in the 'Copies To' tab on this screen. To do this, click on the Copies To tab on the top of the screen. Do NOT Save this screen as all additional recipients should be edited in eScription.

3. If do not want to save any changes, click on 'Close' to exit out of this screen.

## <span id="page-20-0"></span>**Copies To**

 $\frac{p_{\text{S}}}{p_{\text{S}}}$  Use this button to view the additional recipients for the report. Copies To

#### Only Auditors will have access to this routine.

- 1. Highlight the report on the Worklist you wish to modify.
- 2. From the Function Panel, click on **Copies To**

The following screen appears.

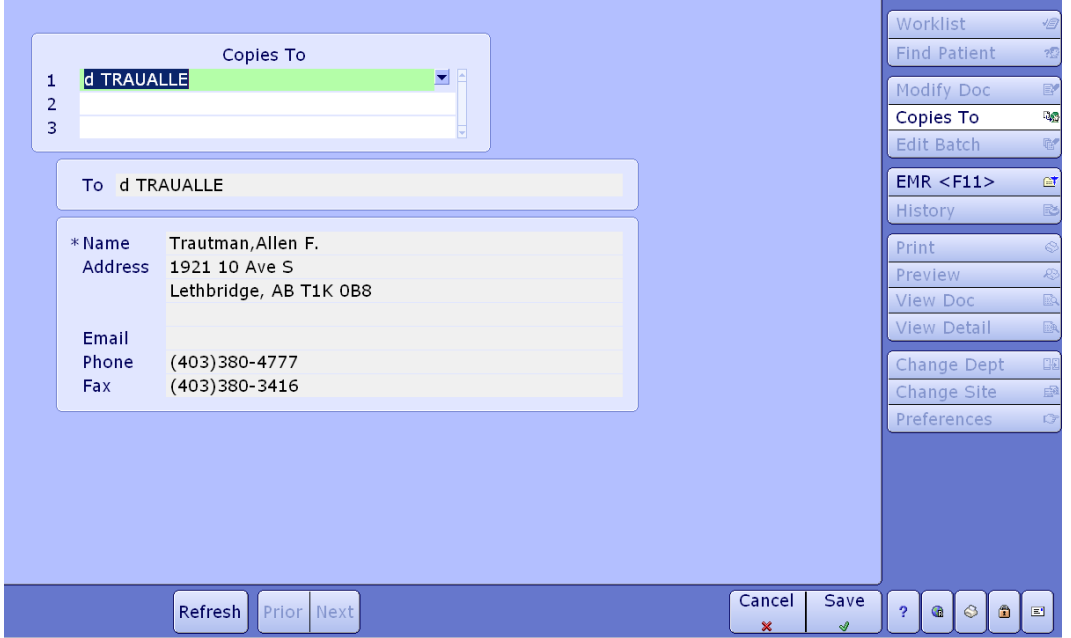

3. Click on 'Cancel' or the **X** on top right corner of screen to exit out of this screen.

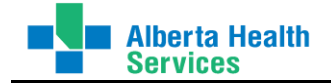

### <span id="page-21-0"></span>**Edit Batch**

**This is a new function to 5.67.** This function is used to edit one or more than one Edit Batch reports in one step. You can use this function to modify the report status or patient of several reports in one step. Again, only the report status and patient should be edited in Meditech for PROVRPT department.

Only Auditors will have access to this routine.

- 1. Select one or multiple reports on the Worklist you wish to edit.
- 2. From the Function Panel, click on **Edit Batch** The following screen appears.

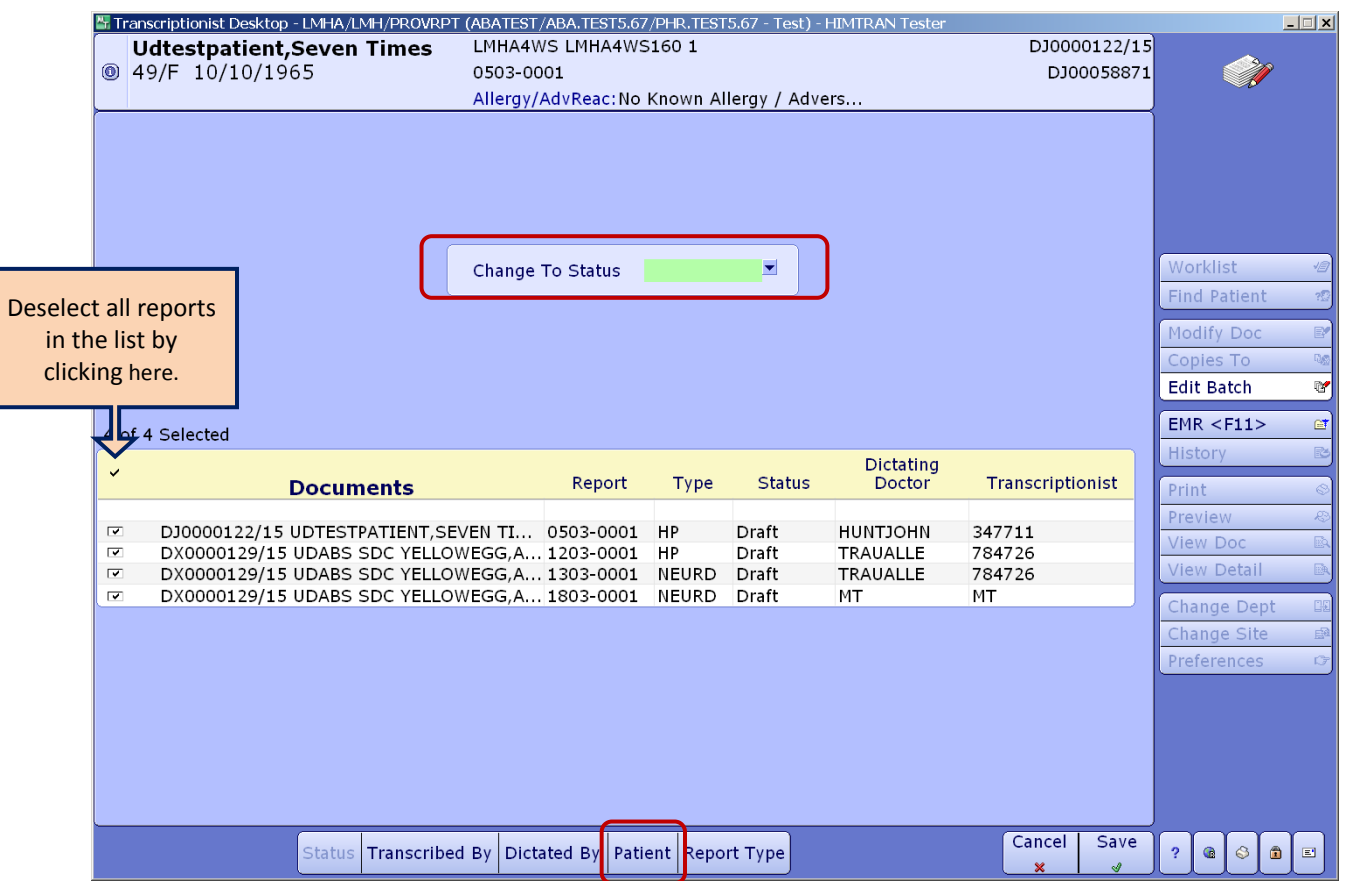

- 3. Deselect/Select ALL the reports in the list by clicking on the checkmark to the left of Documents.
- 4. Select the reports from the list with the same edits to be made by clicking in the box to the left of the report.

Change report status:

a. To change the report status to the SAME status for ALL the selected reports, place cursor in the 'Change to Status' field. Do a lookup (F9) or click on the drop-down arrow and select the new status. Click on Save.

Change patient:

b. To change the patient for all the selected reports to the same patient, click on the Patient box on the bottom of the screen.

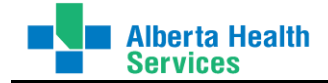

## <span id="page-22-0"></span>**EMR**

 $|$  EMR  $\lt$ F11>  $\mathbb{E}$  use to launch the EMR. You can also use the F11 function key on the keyboard. See section on EMR View Patient for more information. For more detailed information, refer to the EMR Reference Manual found online.

### <span id="page-22-1"></span>**History**

**History ED** use to view any HIM reports or X-rays for any patient. Depending on the department you are logged into will determine what History you are able to see.

To **view any HIM reports**, you need to be logged into **PROVRPT department or HREC department**. To **view any x-rays**, you need to be logged into the **DI department**.

1. From the Function Panel, click on **History**.

The following screen appears asking if you want to review history for the selected patient or if you want to review history on a different patient.

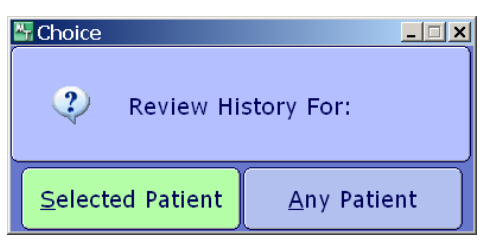

If you choose the 'Selected Patient', the history will display for the patient you highlighted in the Worklist. If you choose 'Any Patient', the Patient prompt will appear to identify a patient using the Find Patient Search criteria explained earlier. When you have the patient identified, click on OK.

This will display the history as shown in the example below. Below shows the HIM reports for this patient with one report done in Drayton Valley (DDVA) and the rest in Red Deer (DRDH).

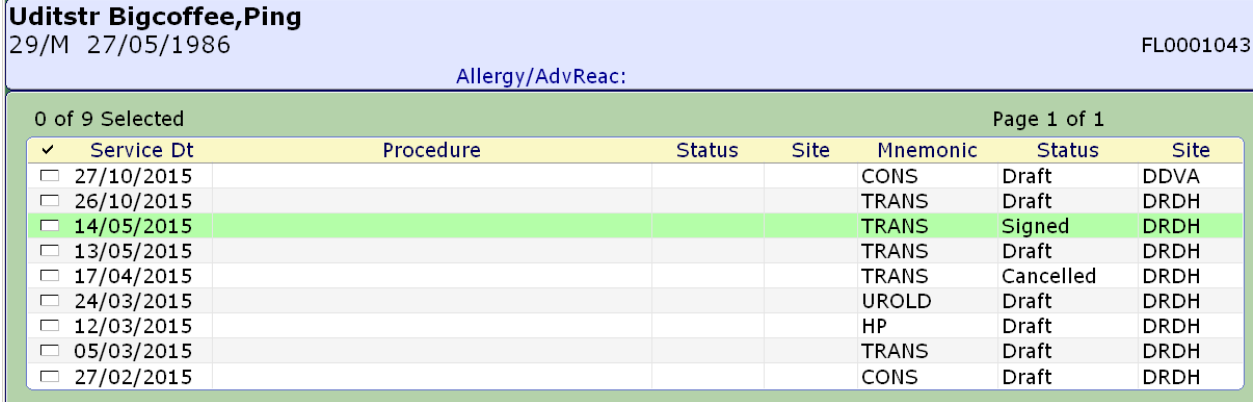

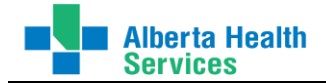

Below is an example of x-rays for the patient showing multiple sites of where the x-ray was performed.

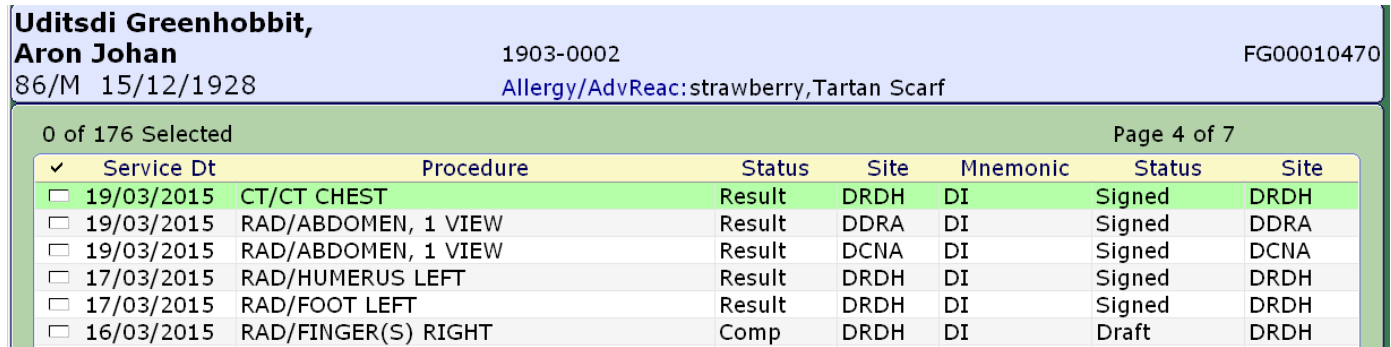

2. Click on 'Cancel' to exit out of this screen.

#### <span id="page-23-0"></span>**Print**

Print  $\left\| \cdot \right\|$  to manually print report(s).

Please see section for [Manual Printing of Reports.](#page-50-0)

#### <span id="page-23-1"></span>**Preview**

Preview € to preview a report using Microsoft Word or MEditor. (MEditor has replaced Rich Text as the format for the reports.) Using the Preview function will display the report as it will look when it is printed. The Preview function will display the Page footers. Previewing a report takes longer than the View Doc function, so if you do not need to see Page footers, etc, recommend using the View Doc function.

- 1. Select a report on the Worklist.
- 2. From the Function Panel, click on **Preview**.

The following screen may appear asking which application to use to preview the report. Choose MEditor.

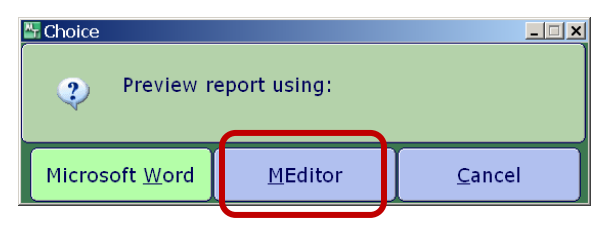

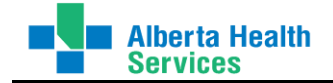

#### <span id="page-24-0"></span>**View Doc**

**View Doc** 

 $\overline{\mathbb{B}}$  to view a report a report using Microsoft Word or MEditor. (MEditor has replaced Rich Text as the format for the reports.) Using the View Doc function is a quick view of the report. The View Doc function will NOT display the Page footers.

- 1. Select a report on the Worklist.
- 2. From the Function Panel, click on **View Doc**.

The following screen may appear asking which application to use to preview the report. Choose MEditor.

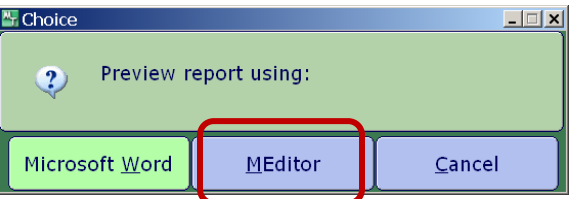

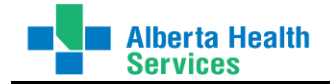

### <span id="page-25-0"></span>**View Detail**

this replaces the 'Audit Trail' routine in version 5.57. This function is used to view the **View Detail** details of a report. It displays details such as when the report was initialized, transcribed and dictated by details, additional copies to, printing details, etc.

1. From the Function Panel, click on **View Detail**. The Print Destination window appears.

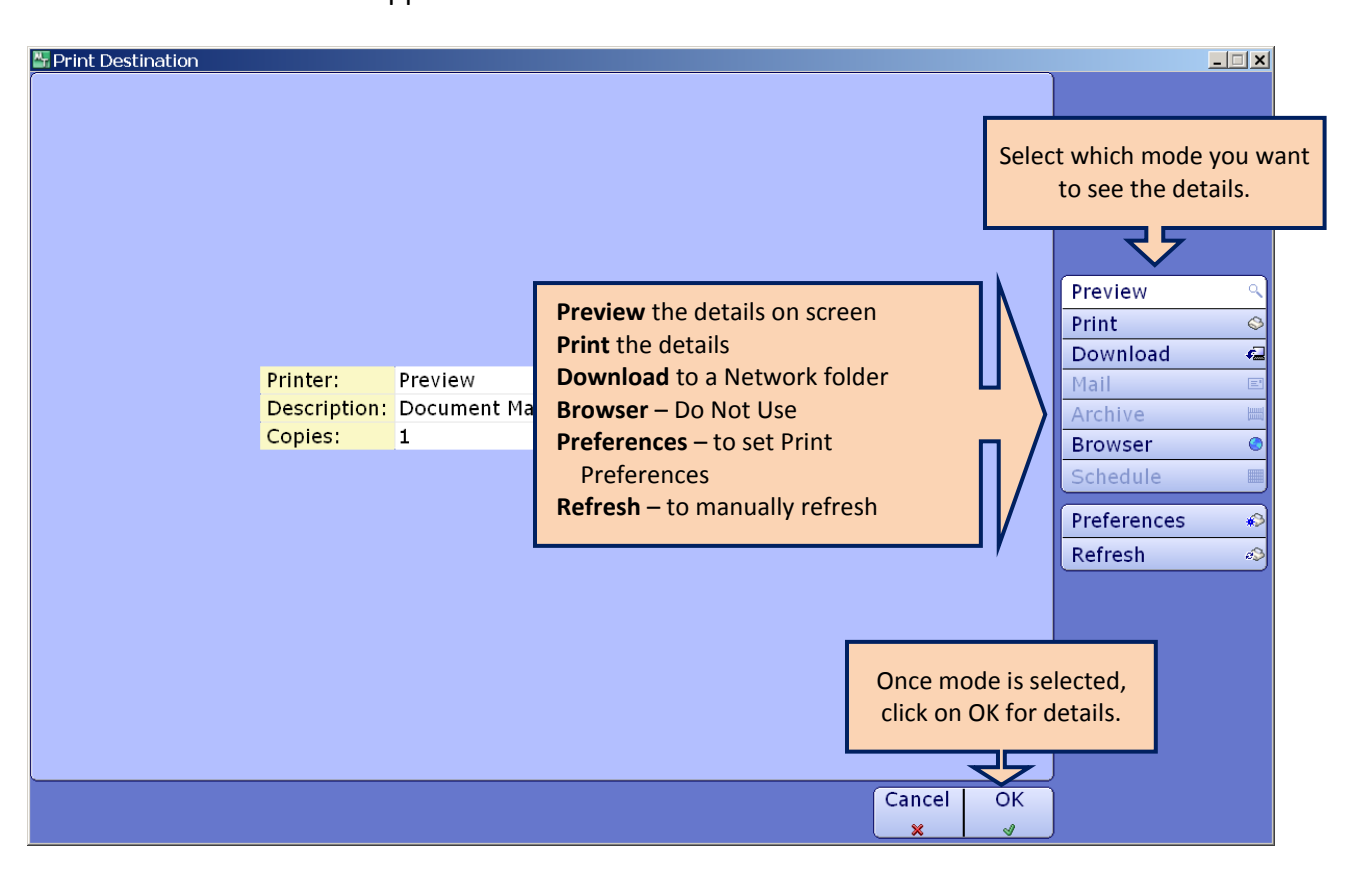

- 2. From the right side of screen, select how you want to see the report details. Most of the time, a Preview is what you will want.
- 3. Click on OK
- 4. The Patient Report Information will display on screen or print, whatever you selected in Step 2 above. An example of the detail is on the next page.

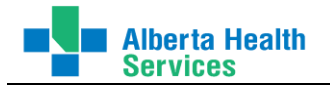

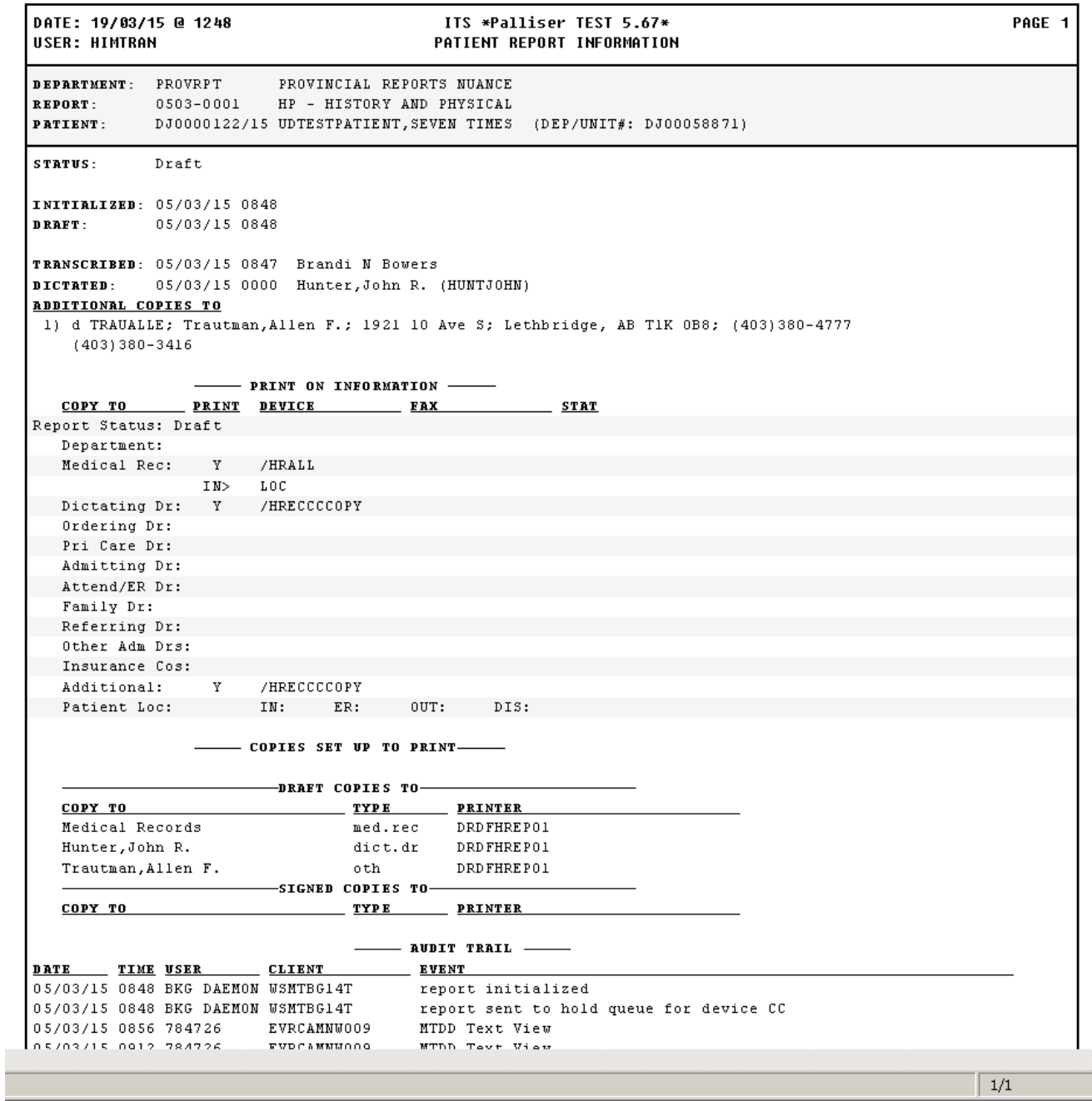

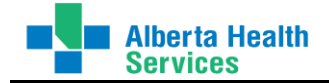

### <span id="page-27-0"></span>**Change Dept**

**Change Dept** 閉 This routine is used to easily change your department you are logged into without having to open another Meditech session. You should never need to change your department unless you are going to type a DI (Diagnostic Imaging) report or if you also need to see reports or type reports within the HREC department.

- 1. From the Function Panel, click on **Change Dept**. The Select an ITS Department window appears.
	- a. **Current Department** = will automatically populate with the department you are currently logged on to.
	- b. **Change Department to** = type the mnemonic in the first field or do a lookup [F9] for the list of available departments. Highlight the applicable department and click on Save or press [Enter].

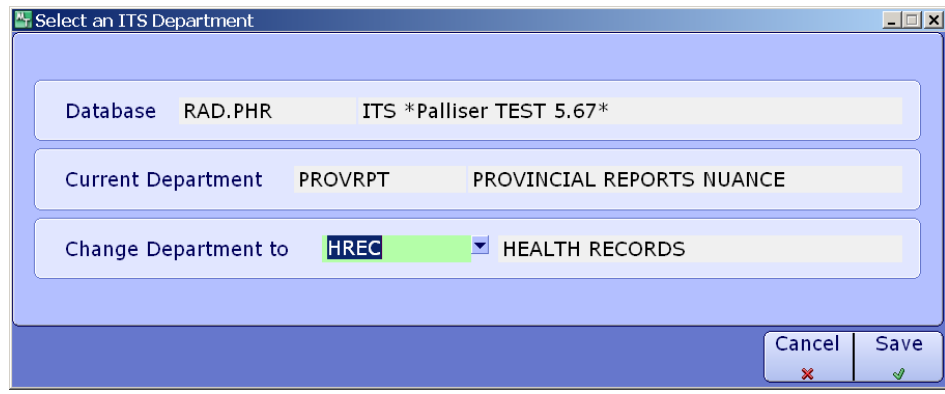

The department has changed and can be confirmed by looking at the Title Bar on your Transcriptionist Desktop.

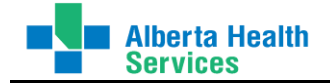

#### <span id="page-28-0"></span>**Change Site**

**Change Site** This routine is used to change your site you are logged into without having to open another Meditech session and log into another site.

- 1. From the Function Panel, click on **Change Site**. The Change User's ITS Site window appears.
	- a. **Current Site** = will automatically populate with the site you are currently logged on to.
	- b. **\*Change to Site** = type the mnemonic in the first field or do a lookup [F9] for the list of sites. Highlight the applicable site and press [Enter].

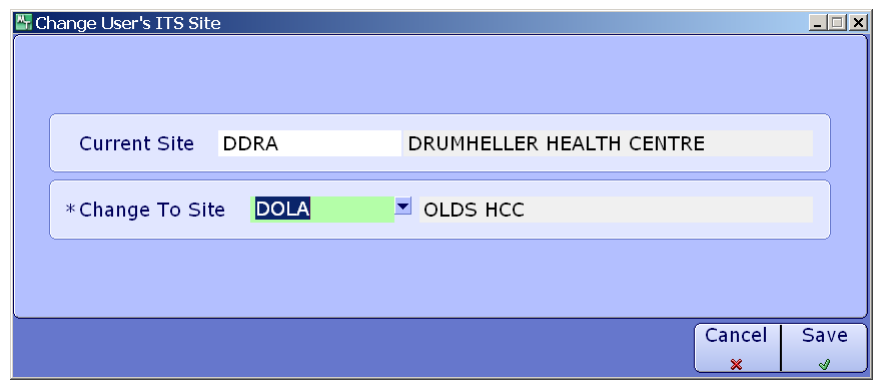

#### c. Save **[F12]**

Some regions may just display a message saying the Site has changed. If so, just click on Close.

Most regions will do the following:

- d. A message will appear saying "The Sign-on Facility is invalid for this ITS site. Please choose another." click on **Close** or [Enter].
- e. An ITS Facility Lookup may appear. Left click on the appropriate facility or if it is already highlighted, just [Enter].
- f. A screen will appear saying the site was changed. Click on **Close** or [Enter].

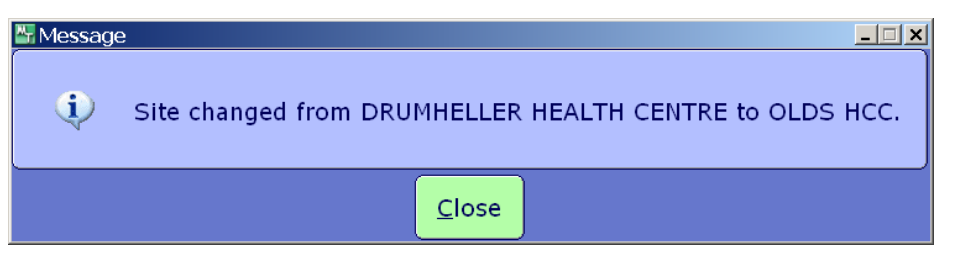

You will notice in the Title Bar of your desktop the Facility and Site have now changed.

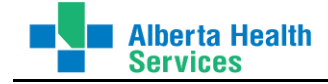

#### <span id="page-29-0"></span>**Preferences**

Preferences screen is used to define default preferences for your Transcription desktop display and sort, etc. You are able to edit the preferences from the Transcription desktop using the  $\sqrt{\frac{P}{P}}$  button.

#### **Main Tab**

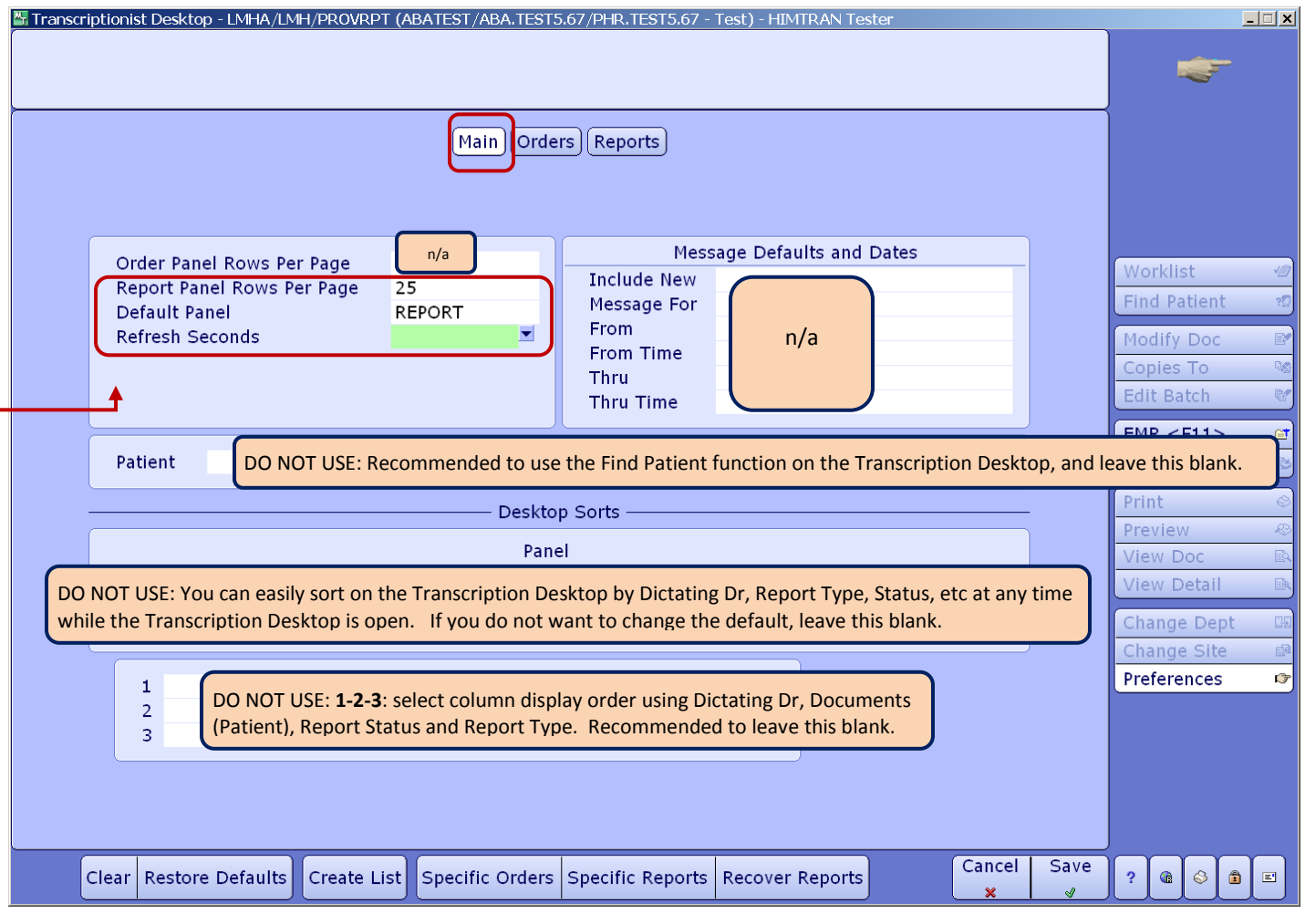

Some fields will not be used or not applicable to Transcription. These are indicated by n/a above.

- **Report Panel Rows Per Page**: Enter the maximum number of report panel rows you want to appear per page on your Transcription Desktop. For example, if you enter 25, a maximum of twenty-five reports appears per page.
- **Default Panel**: Keep the default of Report.
- **Refresh Seconds**: Recommended not to use and leave this blank and refresh manually using the 'Refresh' button on the Transcription Desktop Worklist.

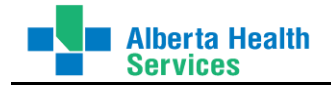

#### **Reports Tab**

This has replaced the Process Reports routine in 5.57.

It is recommended to only use the Status and Status Date fields here for a complete listing of all reports as indicated below. Once your preferences are entered, click on Save.

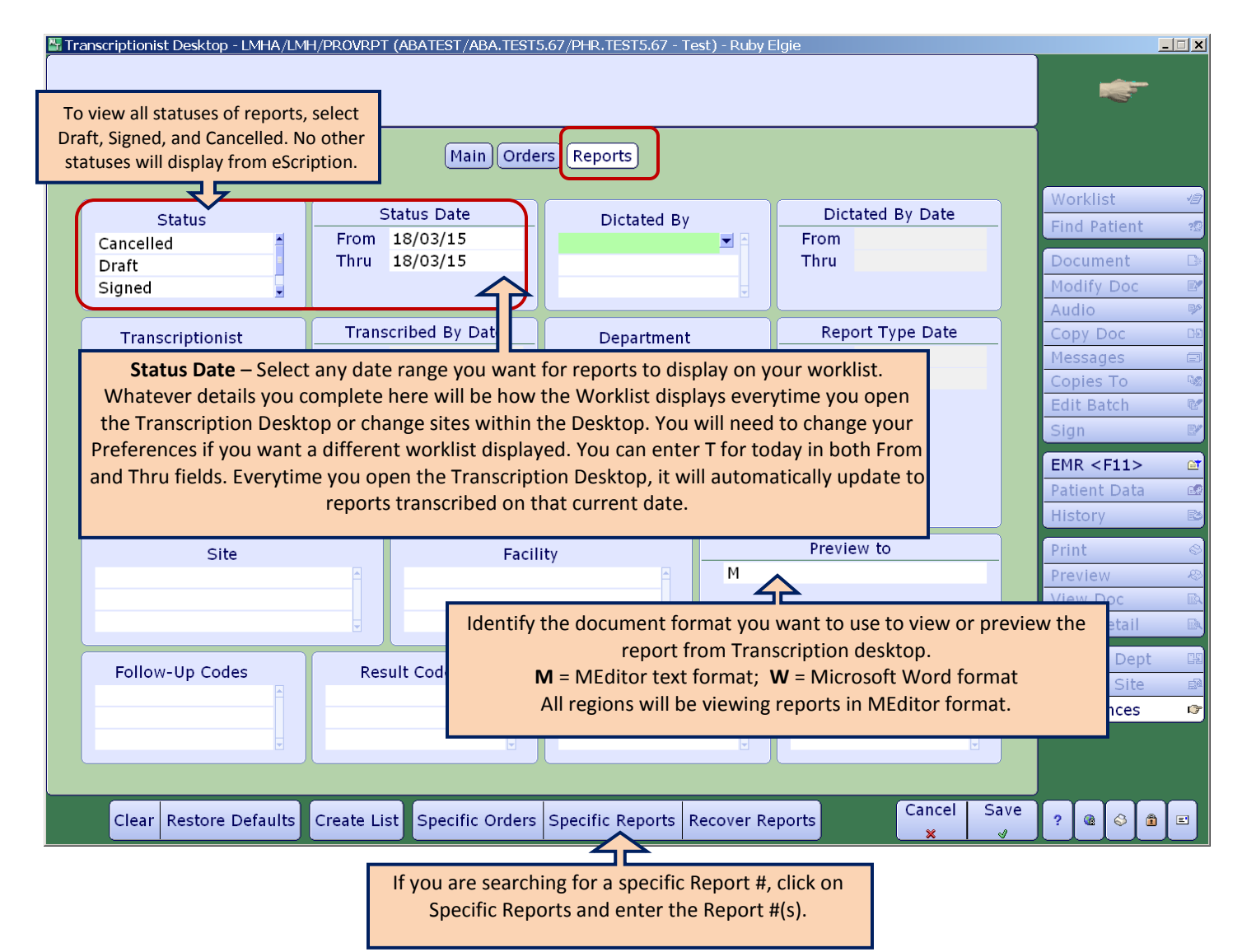

If you want to be more specific, complete more of the search parameters. For example, if you are only looking for a specific Transcriptionist reports type for a specific date period, only complete the Status, Status Date and Transcriptionist fields. Likewise if looking for reports dictated by a specific physician.

Keep in mind if you complete the other sections of this tab, it will retain those parameters. If you can't see reports displaying, check your Preferences to ensure your parameters are correct.

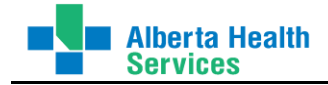

## <span id="page-31-0"></span>*Typing report in Meditech*

Typically, most HIM reports are typed in eScription and flow back into Meditech. However, on occasion, some reports are still being typed directly in Meditech. For example, ECH only will type reports in Meditech for the Echocardiograms within the DI department. The process below describes this process for ECH typing reports in Meditech. However, this same process works for other regions, areas, and report types.

#### <span id="page-31-1"></span>**ECH – Echocardiogram Report**

Log into or change to the appropriate site and DI department.

From your ITS Worklist, click on Document **Document Lack Example 2** located on the Function panel on the right side of the desktop. The following screen appears.

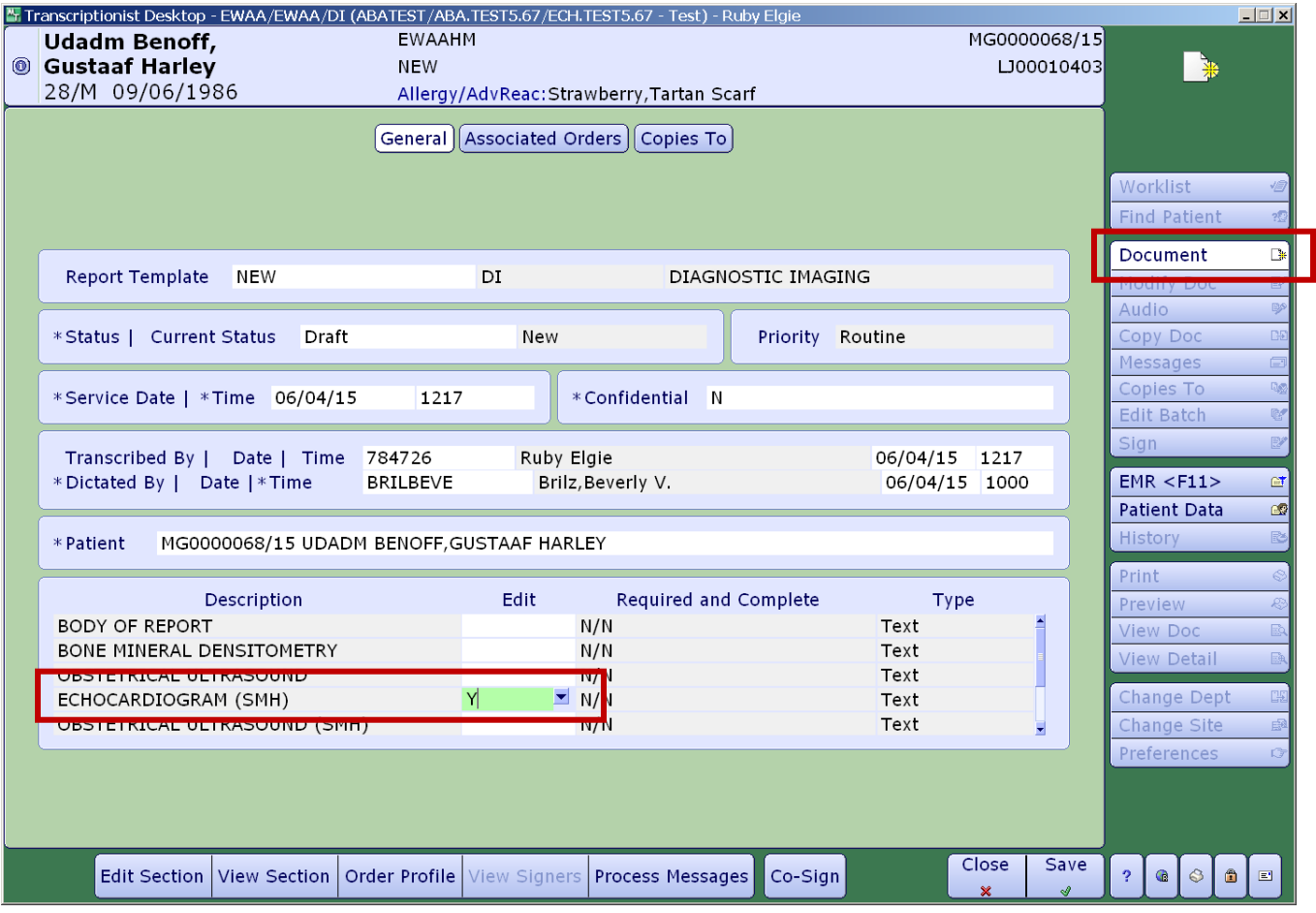

- 1. **Report Template** = DI (or applicable report type)
- 2. **Status** = Choose the appropriate report status (ie. Draft, Signed, etc)
- 3. **Service Date/Time** = tab through to insert the current date and time
- 4. **Confidential** = type N or if N defaults in [Tab] through
- 5. **Transcribed By Date/Time** = will default to user logged in and current date and time

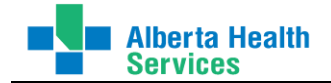

- 6. **Dictated By Date/Time** = choose the dictating Doctor, dictating date and time
- 7. **Patient** = find and select the correct patient using the Patient searches found earlier in this document
- 8. In the **Description** column, choose the appropriate report template (ie. 'ECHOCARDIOGRAM (SMH)), and type **Y** in the Edit field
- 9. Click on **Save**
- 10. This will take you to the report template to begin your typing.

Following is a template for the Echocardiogram report. If no template is available for the report chosen, this screen will be blank.

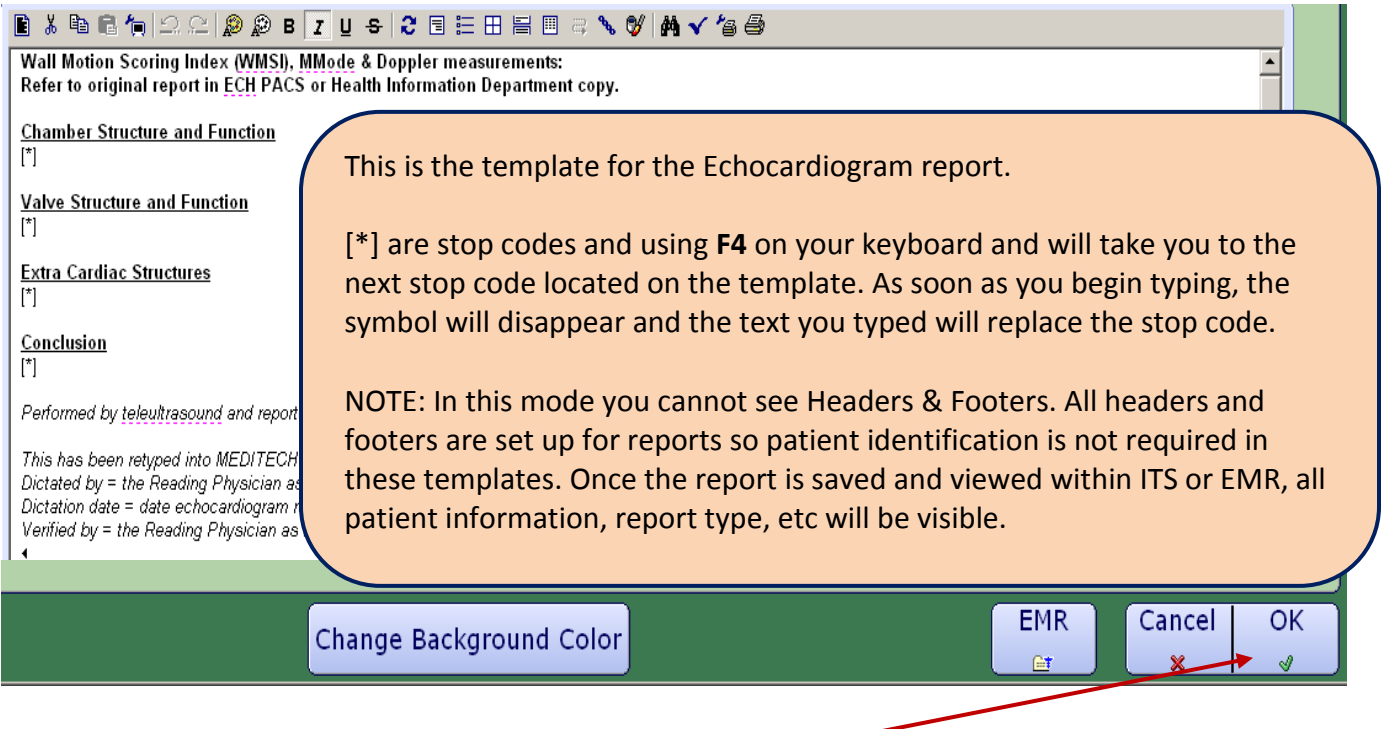

- 11. Once you have finished typing the report, click on OK or F12.
- 12. You will be returned to the Document screen. You **MUST click SAVE or F12**. If you don't, the report will not save.

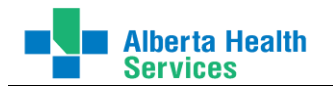

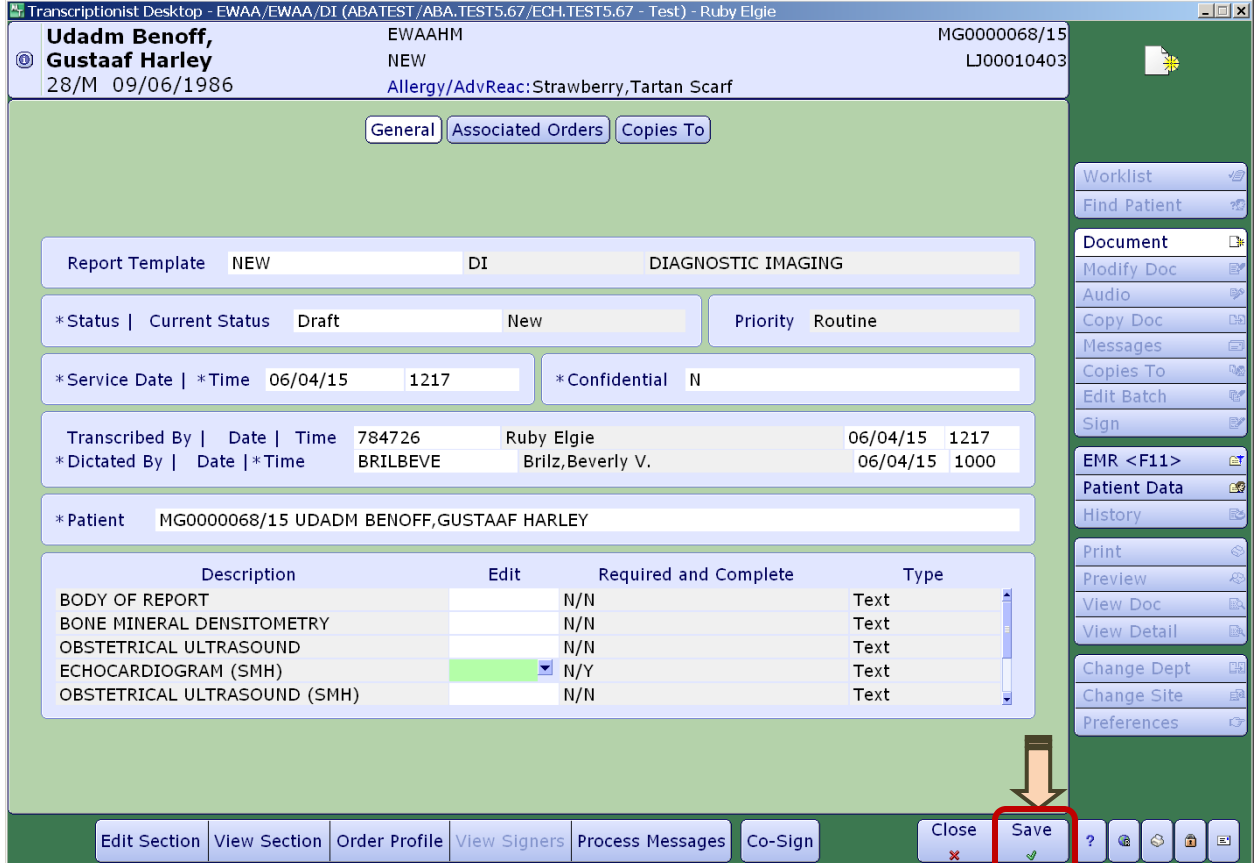

13. A message will appear informing you the report has filed.

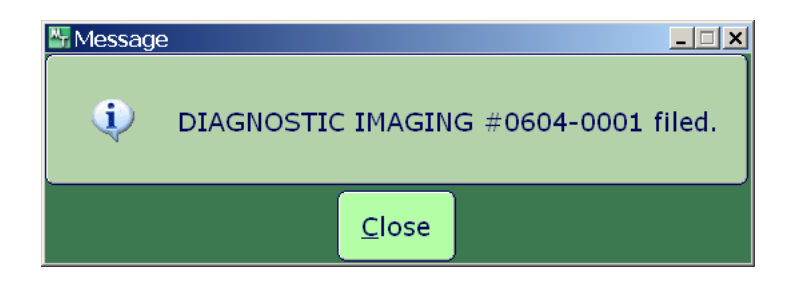

- 14. Click on Close.
- 15. You can now create/document a new report.
- 16. When you are finished typing reports, click on Close to return to the ITS Worklist where you will see the report (s) you just typed.

NOTE: If other areas are typing reports directly in Meditech, use the process as just explained. However, ensure you choose the correct department you will be typing in. For example, HREC.

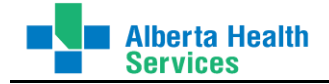

#### <span id="page-34-0"></span>**How to Create Temporary Patient**

On some occasions you need to create a report on a patient who do not have active account numbers or who have not gone through the admission registration process.

You can use temporary patients until there is a visit to attach the report to. Temporary patients are entered in Transcription (not Admissions). After you file the report and learn the name of the actual patient, you can then replace the temporary name with the actual name.

NOTE: Reports do NOT go to the EMR until they are attached to a patient's account number.

To enter temporary patients, type in the Patient field **t<space>** followed by **free text**. However, you must include text for both the first and last name **Lastname,Firstname**. Include as much information as you can to enable easy identification of the temporary patient later. If the complete last and/or first name is not known, you can type a generic last and/or first name but ensuring you keep track of the report so you can update it to the correct patient name as soon as the visit is made available by using the Modify Doc routine.

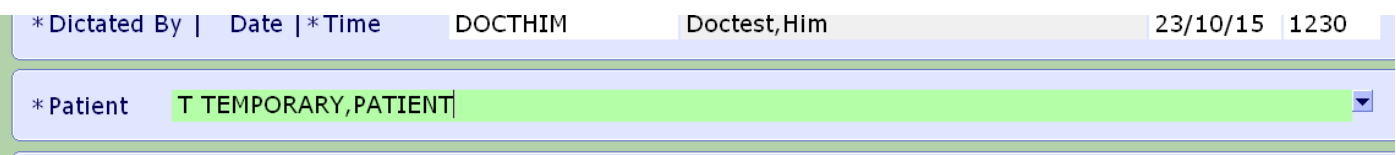

NOTE: You **must** type both a last **and** first name for the temporary patient. Otherwise you will be unable to proceed any further on this screen.

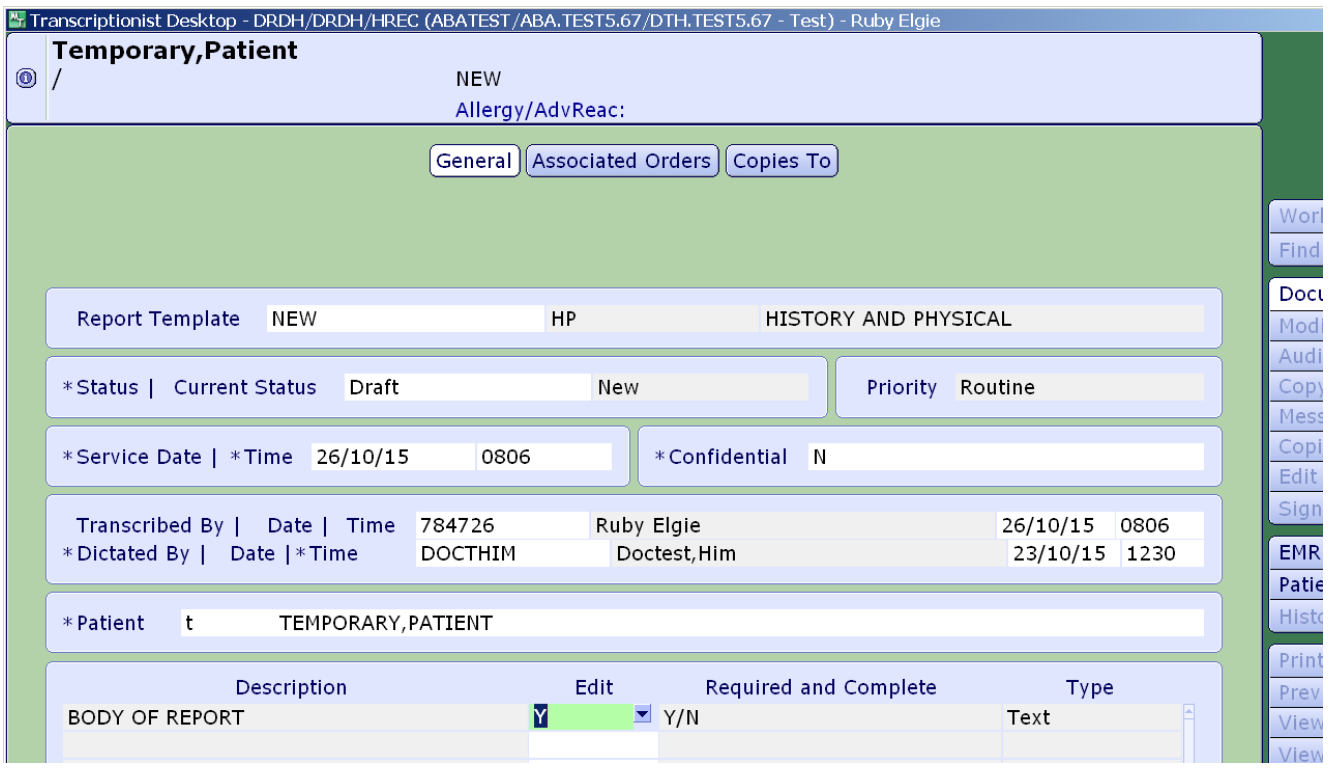

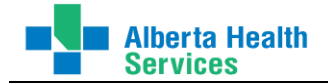

Continue the process for typing the report in Meditech as explained previously.

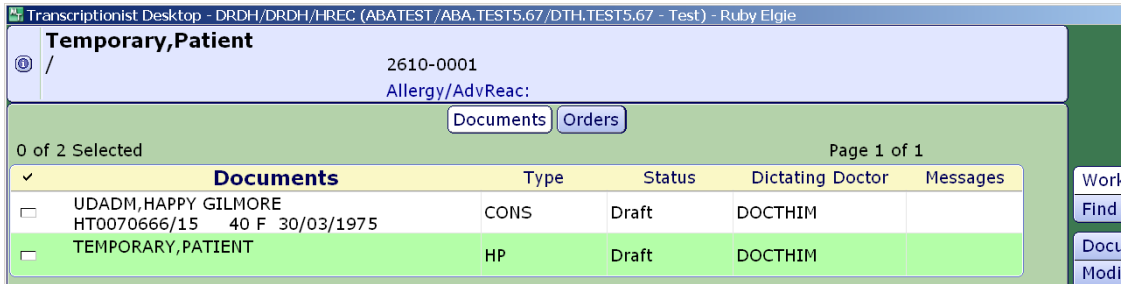

### <span id="page-35-0"></span>**Replacing Temporary Patient to Actual Patient Name**

As soon as the temporary patient has been registered, any reports created with the 'Temporary Patient' must be updated so the report(s) is/are attached to the registered patient/visit.

- 1. Log into **Facility/Site Department Transcription Desktop**
- 2. Find the report you typed for the Temporary Patient by searching for the report #, or using the Find Patient.
- 3. Highlight the report  $\rightarrow$  **Modify Doc**

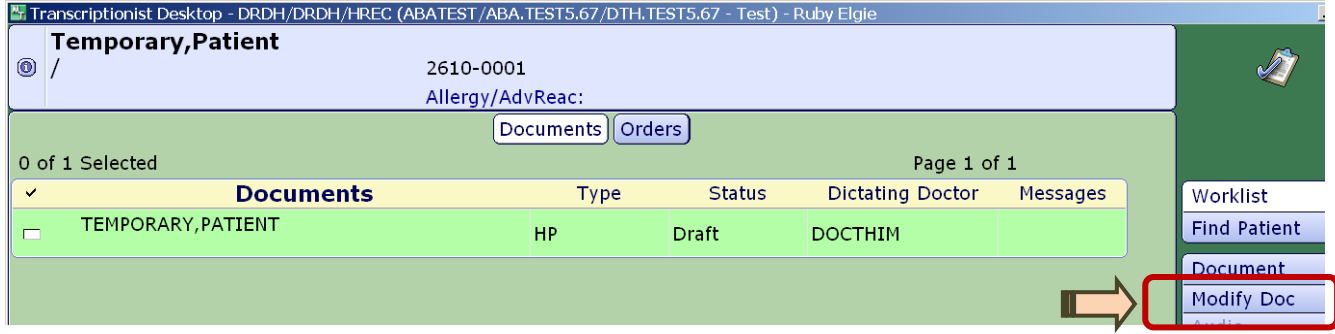

The following screen appears.

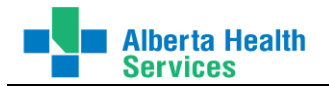

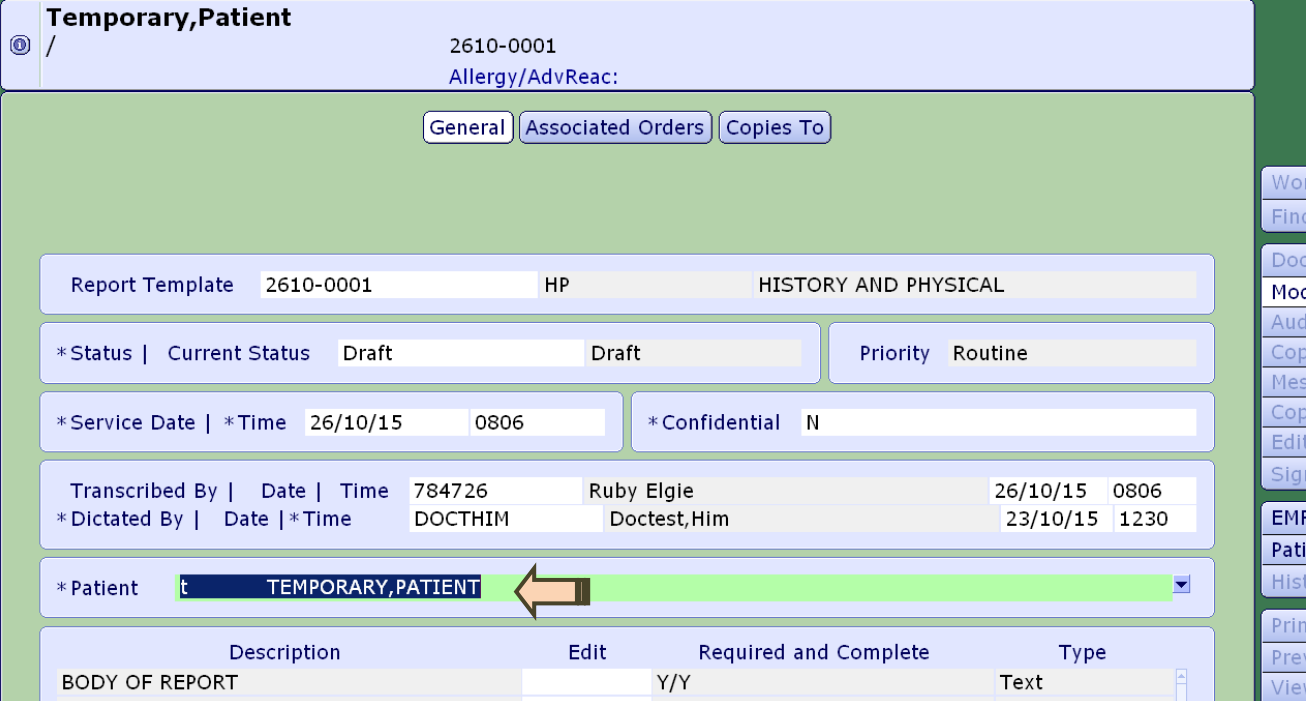

- 4. Click in the **\*Patient field**
- 5. Delete the "Temporary Patient details and search for the correct patient acct/visit.
- 6. **Update the \*Patient** field with the correct patient acct/visit and **Save** or [F12]

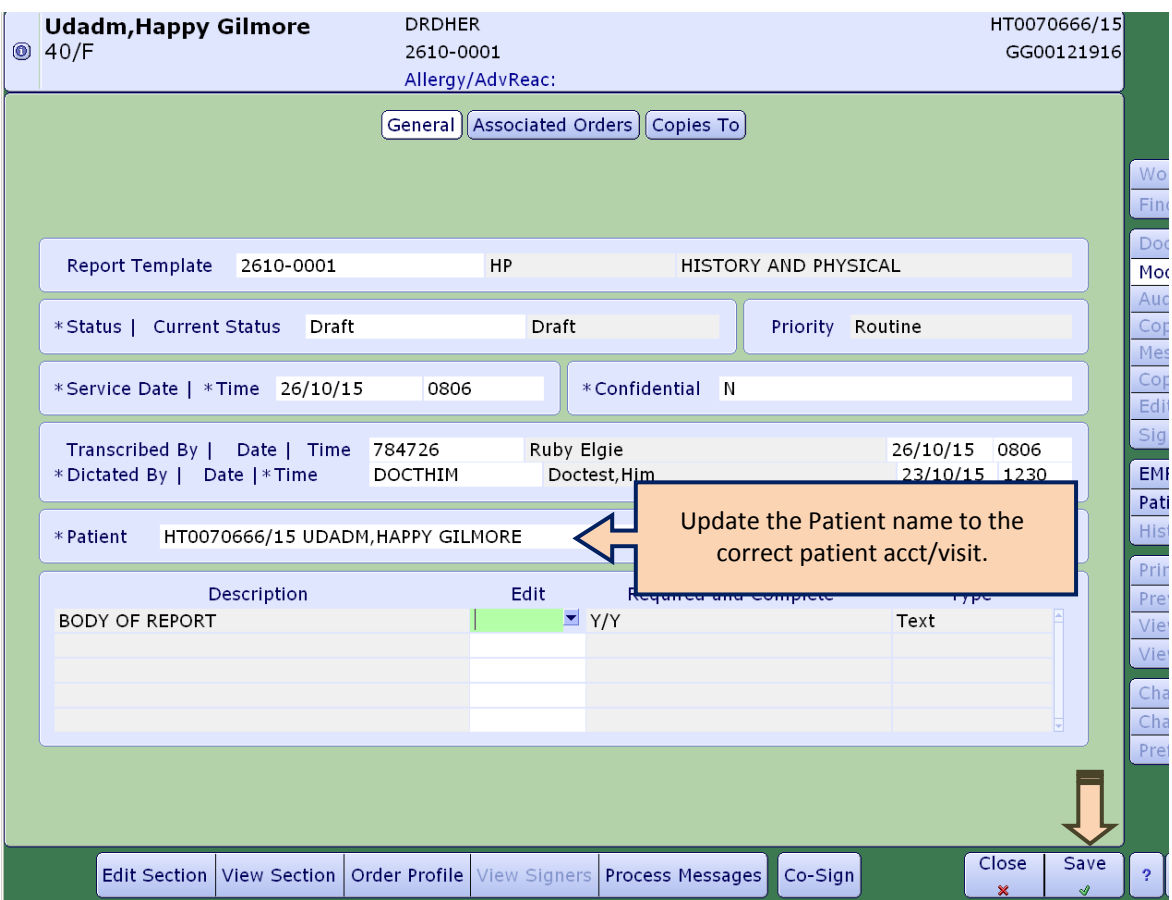

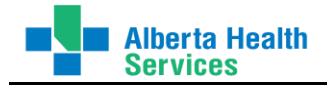

#### 7. A message will display saying the report has been filed. Close this screen.

# You will return to the ITS Worklist. You will see the report now is attached to the correct acct/visit.

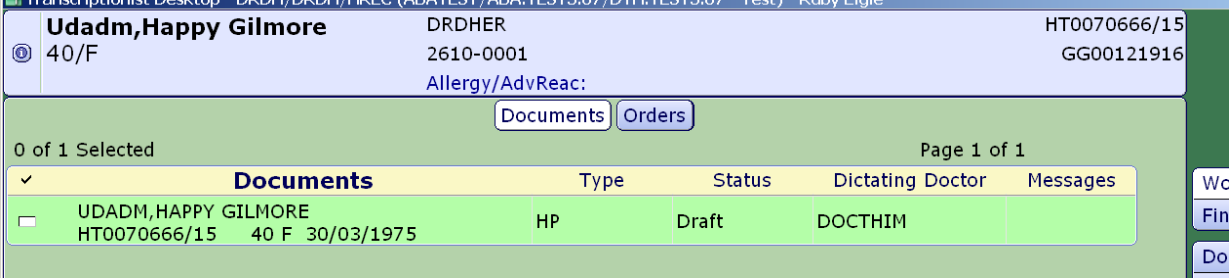

### <span id="page-37-0"></span>*Deleting Transcribed Report from Meditech*

#### Only Auditors will have access to do this.

This feature is used when a report has already been distributed to Meditech from eScription but is not displaying correctly in Meditech (incorrect facility in the header as a result of location issues, spacing issues within the document; etc). The reason the report must be 'deleted' in Meditech is because Meditech will NOT accept the same dictation ID for updating of the facility in the header, etc. So the report must be deleted in Meditech first and then the report redistributed from Emon with all the correct details.

#### Steps for Deleting Report in Meditech:

- 1. Use the Find Patient routine or the Preferences to bring up the report on the ITS Worklist.
- 2. From the ITS Worklist, find and select the report to delete.
- 3. **Edit Batch** change the report status to 'Cancelled'.

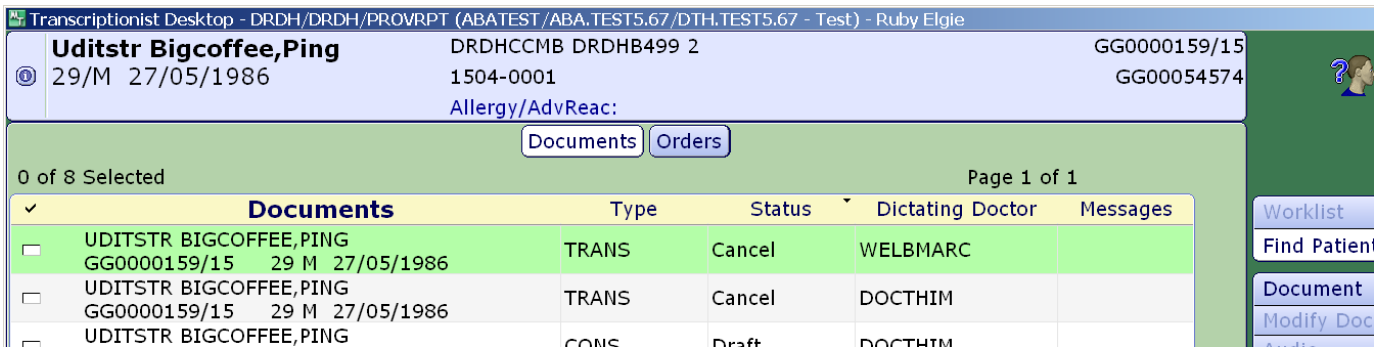

#### Return to the Main Meditech desktop

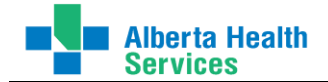

4. From the Meditech Standard list, click on **Management Routines Report Delete Cancelled Reports**

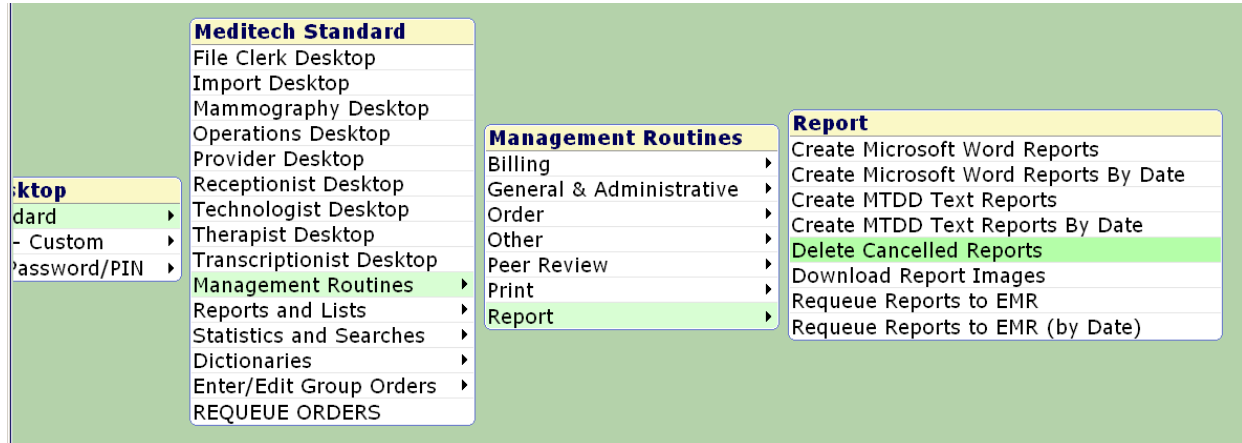

On the Delete Cancelled Reports screen:

- 5. **Patient** = search for the acct # the report to be deleted is attached to.
- 6. **Report** = do a lookup [F9] for a list of cancelled reports on the acct selected in the Patient field.

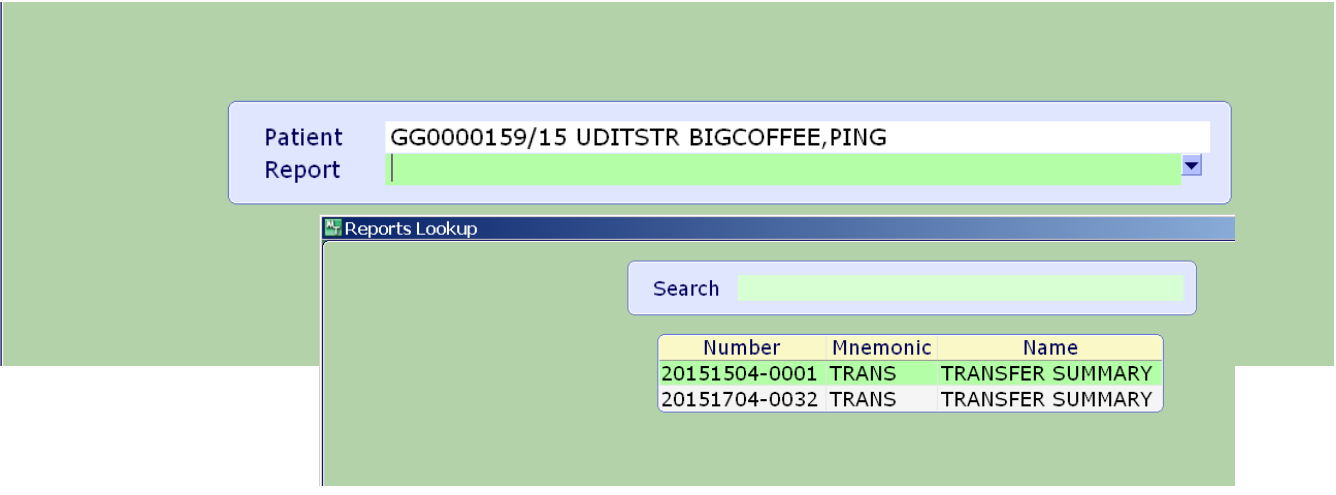

- 7. Click on the report to be deleted
- 8. Back on the Delete Cancelled Reports screen, confirm this is the report you want to delete. If so, click on **Save** or [**F12**].

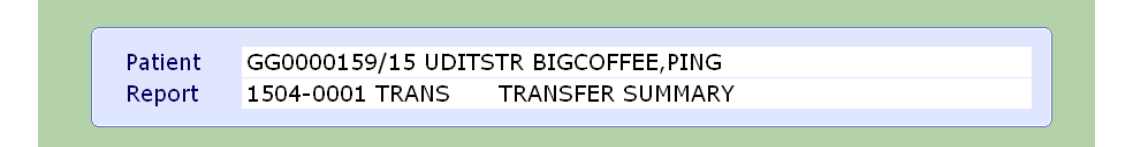

The report is now gone from the acct. In the EMR, this report will remain at a 'Cancelled' status. However, nobody will be able to open/access the report.

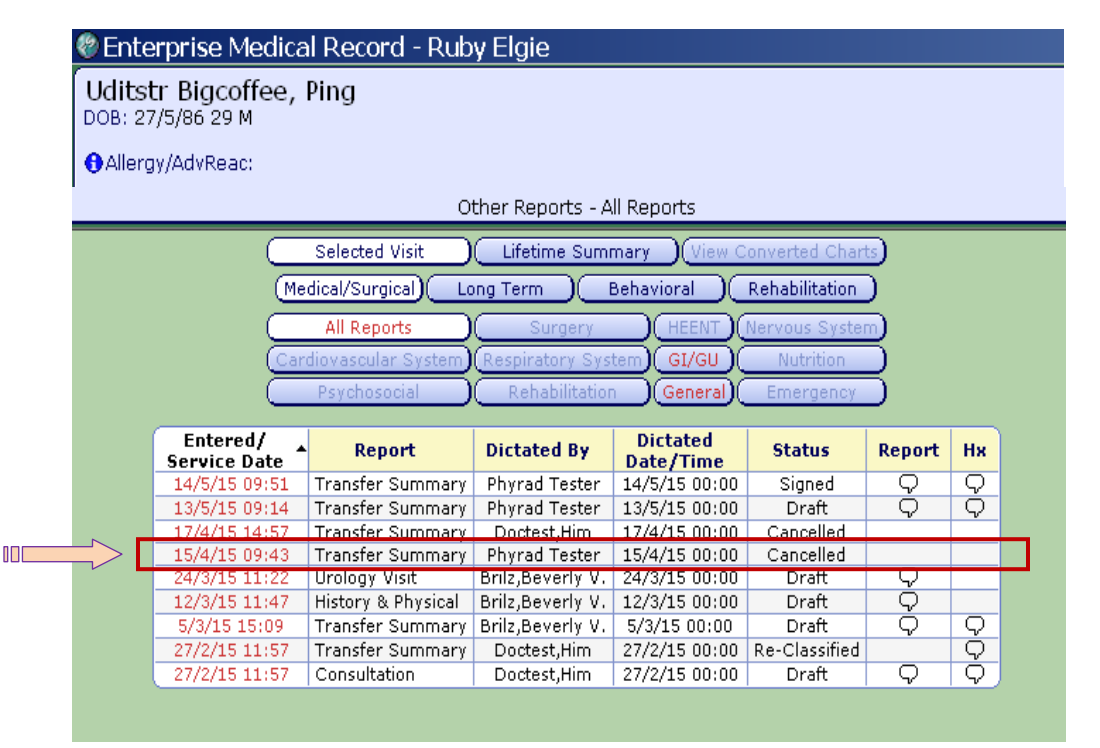

NOTE: once a report is 'Deleted', it is no longer available in the Meditech ITS Worklist so ensure you delete the correct report.

If this process was done to fix the report from eScription (ie. facility in the patient header), when the report is redistributed from Emon, it will flow again to Meditech with the correct details on the report. This allows the original physician's dictation to remain with the report. This will also change the Meditech report # for the report.

Print screens where the report was redistributed from Emon on Oct 26 with the new Report #. As shown below, the new Report # is 2610-0001.

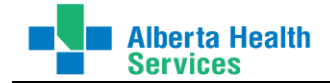

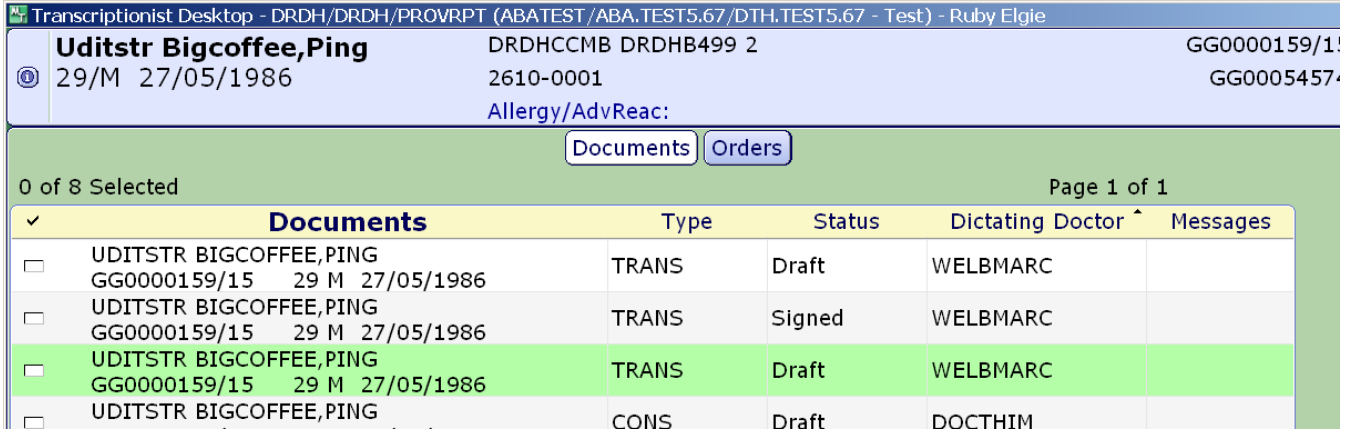

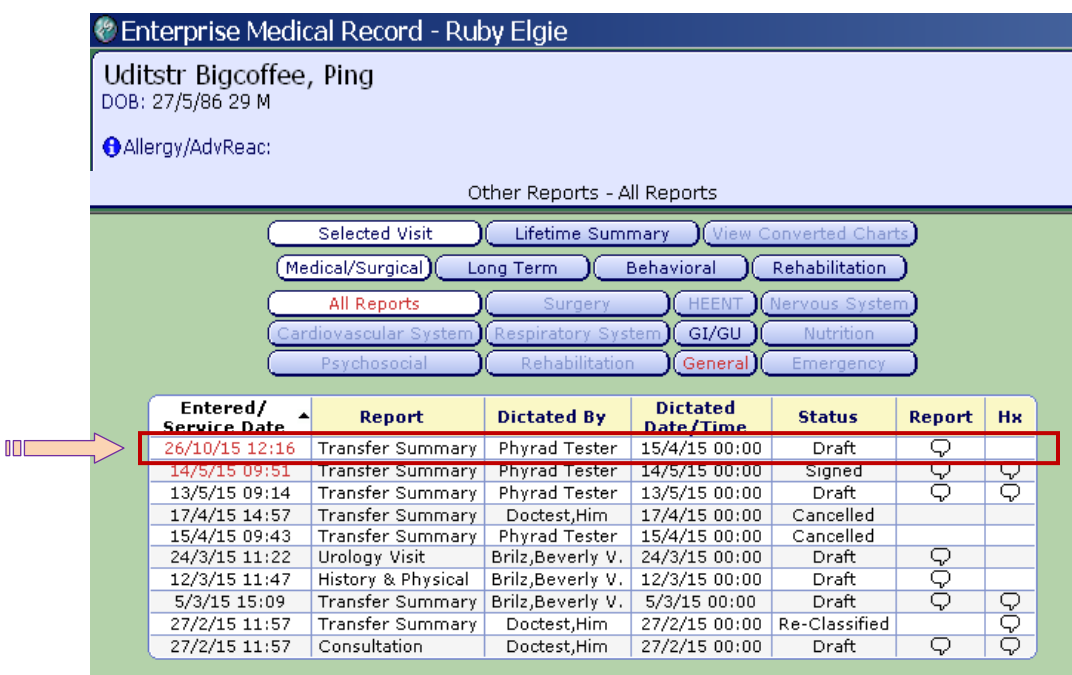

## **MPI Desktop**

<span id="page-41-0"></span>This routine allows you to view **(only**) the Patient's demographics, and visit history in chronological order, which include both the Admission date and Discharge date, and the Account Number for each visit. This used to be the 'View MRI Detail' button in version 5.57.

- 1. On the HIM Transcription, left click on the **MRI**.
- 2. Select the facility you need.
- 3. Select **MPI Desktop** The following screen appears
- 4. Ensure you are on the **Patient Data** tab**.**
- 5. **Record** identify the patient using one of the Patient Identification methods. NOTE: Typing in the MRN will instantly bring up the patient details.

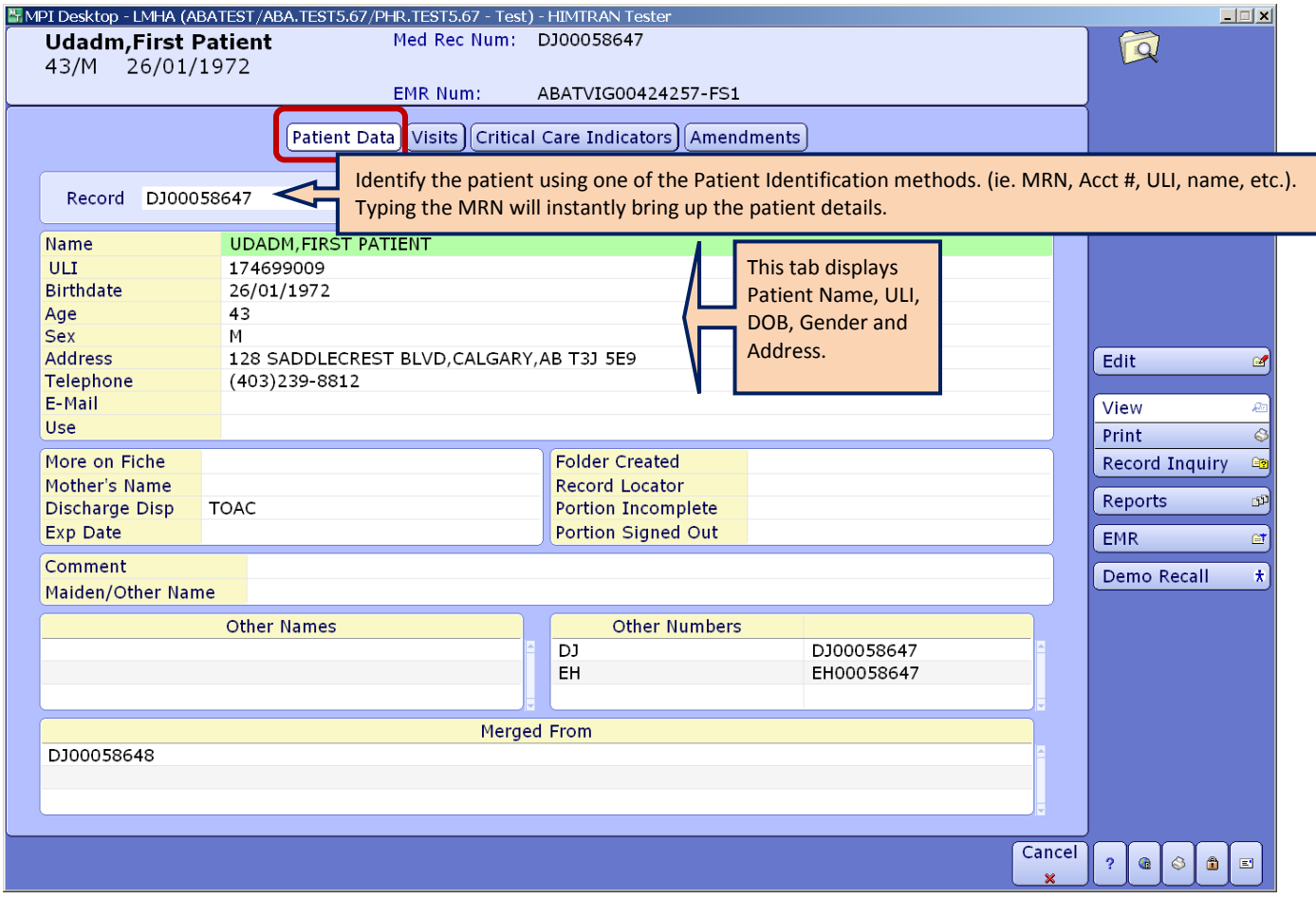

6. To view the patient visits, click on the **Visits tab** on the top of the screen. Arrow up and down with arrow keys to see more details on the bottom of the screen for the selected visit or click on a visit with the mouse to see specific visit details. See screen shot next.

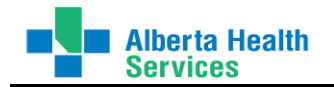

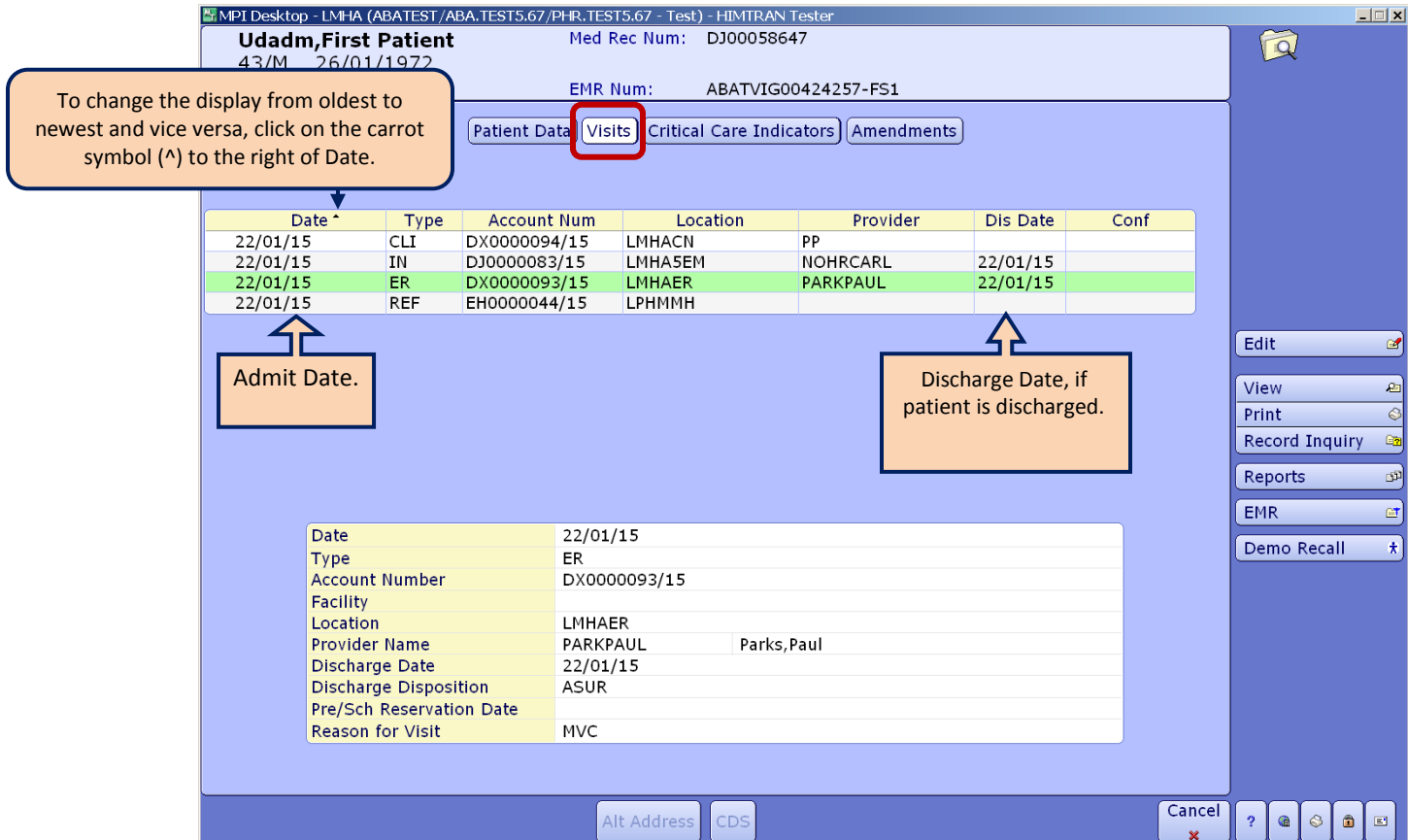

7. To close this screen and search for another patient, click on Cancel to return to enter new patient search criteria.

To close the MPI routine, click on the X on the top right corner of the screen.

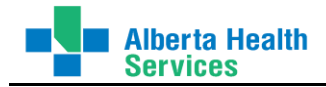

## **Incomplete Records Desktop**

<span id="page-43-0"></span>This routine is used to view accounts with deficiencies. This allows you to more accurately choose the correct account number / encounter to attach reports to.

This used to be the 'MRI Incomplete Records' button in version 5.57.

#### **Guidelines:**

This is for **view only**. **Do not save any changes**. Always Esc out of this screen when you are closing out of it.

Both the process reports and process incomplete records routine may be open at one time to facilitate moving between the two.

- 1. On the HIM Transcription, left click on the **MRI**.
- 2. Select the facility you need.
- 3. Select **Incomplete Records Desktop**. The following screen appears

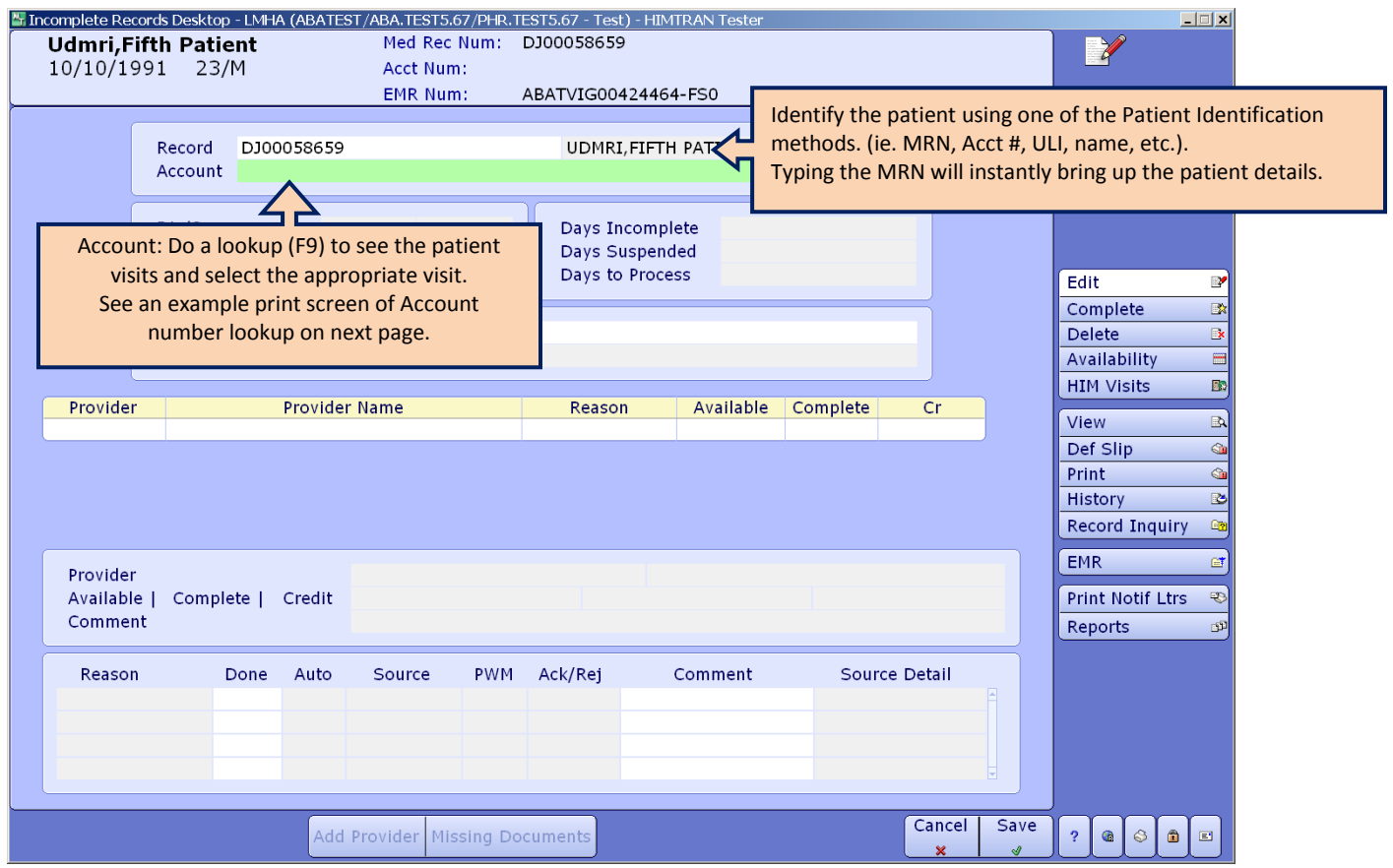

4. **Record** – identify the patient using one of the Patient Identification methods. NOTE: Typing in the MRN will instantly bring up the patient details.

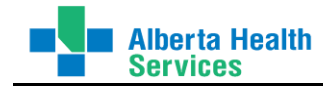

5. **Account** - – - Press [F9] to look up all the possible account numbers for the patient. An Account number lookup window will appear. In the example below, there are three accounts for this patient with one being an Inpatient account.

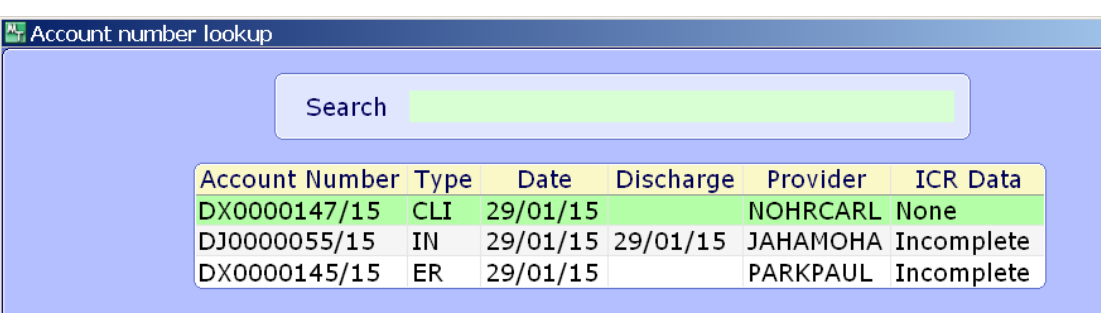

On the Lookup window:

**Account #** = Unique number assigned to visit

**Type** = Admission category ex IN,ER,SDC

**Date** = Admission date

**Discharge** = Discharge date (if blank the patient is still admitted)

**Provider** = Doctor assigned to visit (this may differ from the dictating doctor)

**ICR Data** = None – no deficiencies on this visit

Incomplete – visits has deficiencies

Complete – all deficiencies have been completed for this visit.

6. Use the arrow keys to scroll the list or the mouse cursor to choose a visit. Once the appropriate visit is highlighted, click [Enter].

A listing of doctors and their assigned deficiencies for that visit will appear. A sample screen is next.

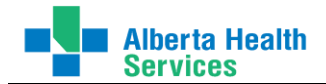

The Incomplete Records Desktop screen is shown below.

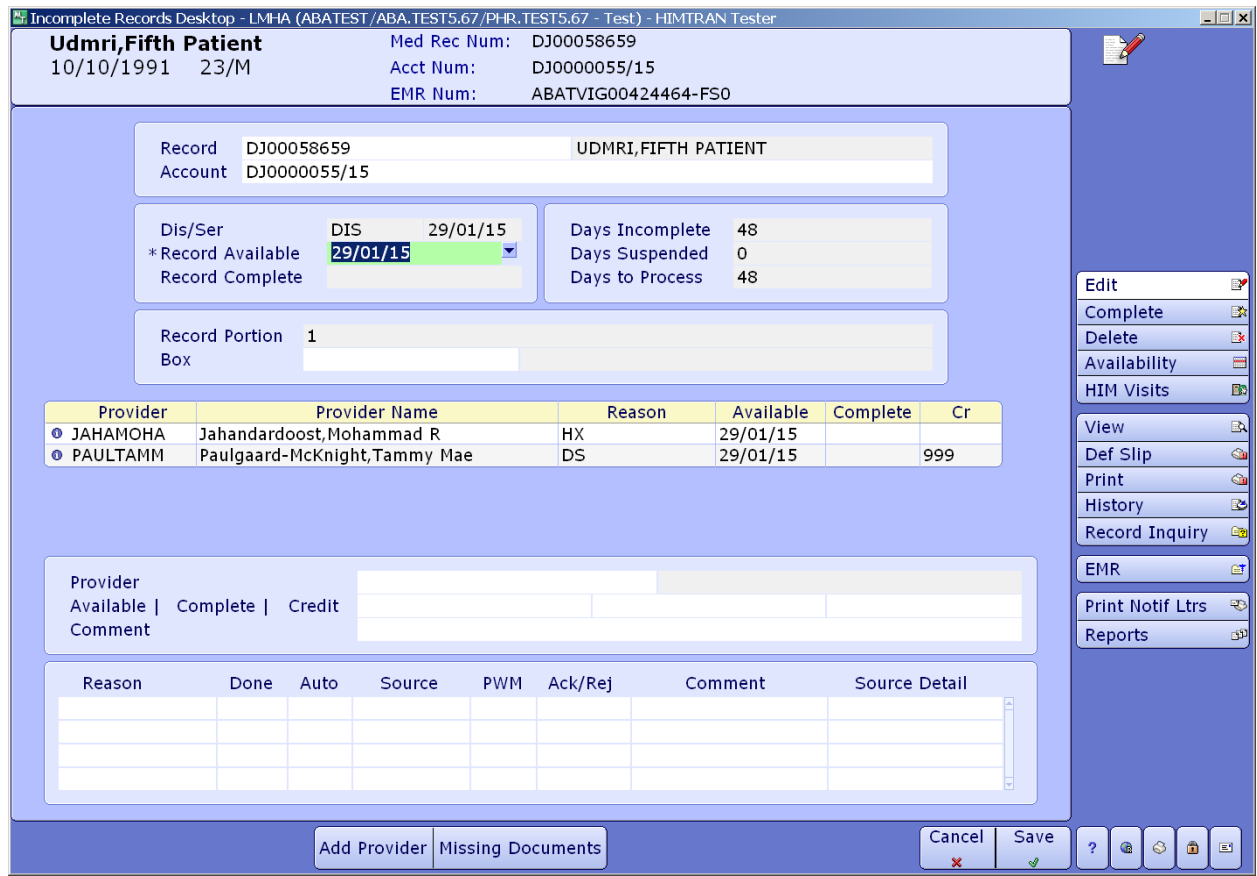

If this is the correct account number and you have viewed the information needed, press Cancel or the **X** in the top right corner of the window to leave the screen without saving any changes.

If this is **NOT** the correct account number, press Cancel or the **X** in the top right corner of the window leave the screen without saving any changes. Repeat the search in the Record field choosing a different account number for the patient.

#### Most common Deficiencies

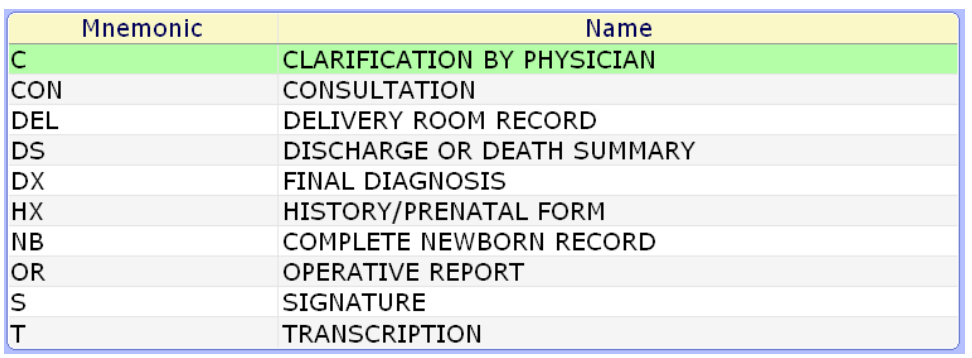

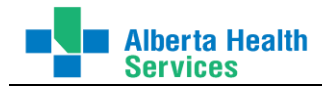

## **Provider Dictionary**

<span id="page-46-0"></span>This routine provides a listing of physicians and other clinicians actively providing services to patients. You may be unfamiliar with physicians providing services in these rural regions, so accessing this dictionary will assist you in determining the dictating physician.

The physicians are listed in this dictionary using a maximum 8-character mnemonic (abbreviation). This 8 character mnemonic is the first 4 characters of the physician's last name followed by the physician's first 4 characters of his/her first name. For example, Dr. Gordon Anderson will be entered as ANDEGORD in the dictionary. If the physician does not have 4 characters in his/her first or last name, it will use all the characters. For example, Dr. Jett Li will be entered as LIJETT.

To access this dictionary:

- 1. On the HIM Transcription, left click on **MIS**.
- 2. Click on **Provider Dictionary**.
- 3. Click on **View**

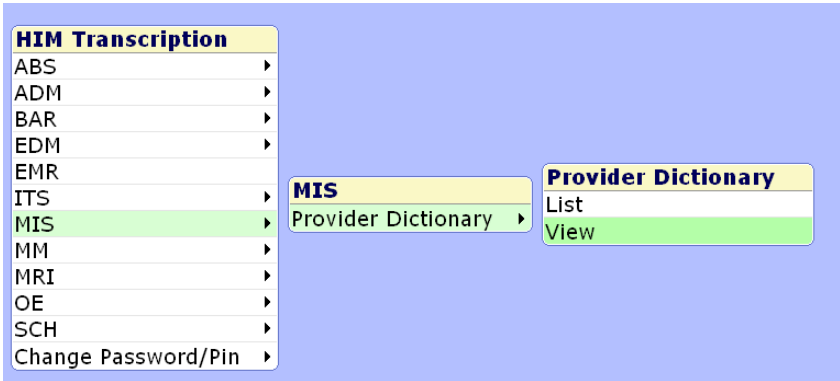

This will open the View MIS Provider Dictionary. All physicians actively providing services for the region are listed alphabetically. With the large number of providers entered in this dictionary, it is advisable to limit your search results by **typing in the first 2 to 4 letters of the doctor's last name** prior to doing a lookup [F9]. This will take you to that area of the lookup list.

- 4. **Mnemonic** field Type the first 2 to 4 letters of the doctor's last name.
- 5. Do a lookup [F9] will take you to that area of the lookup list.

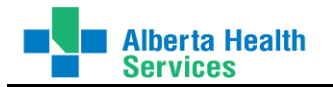

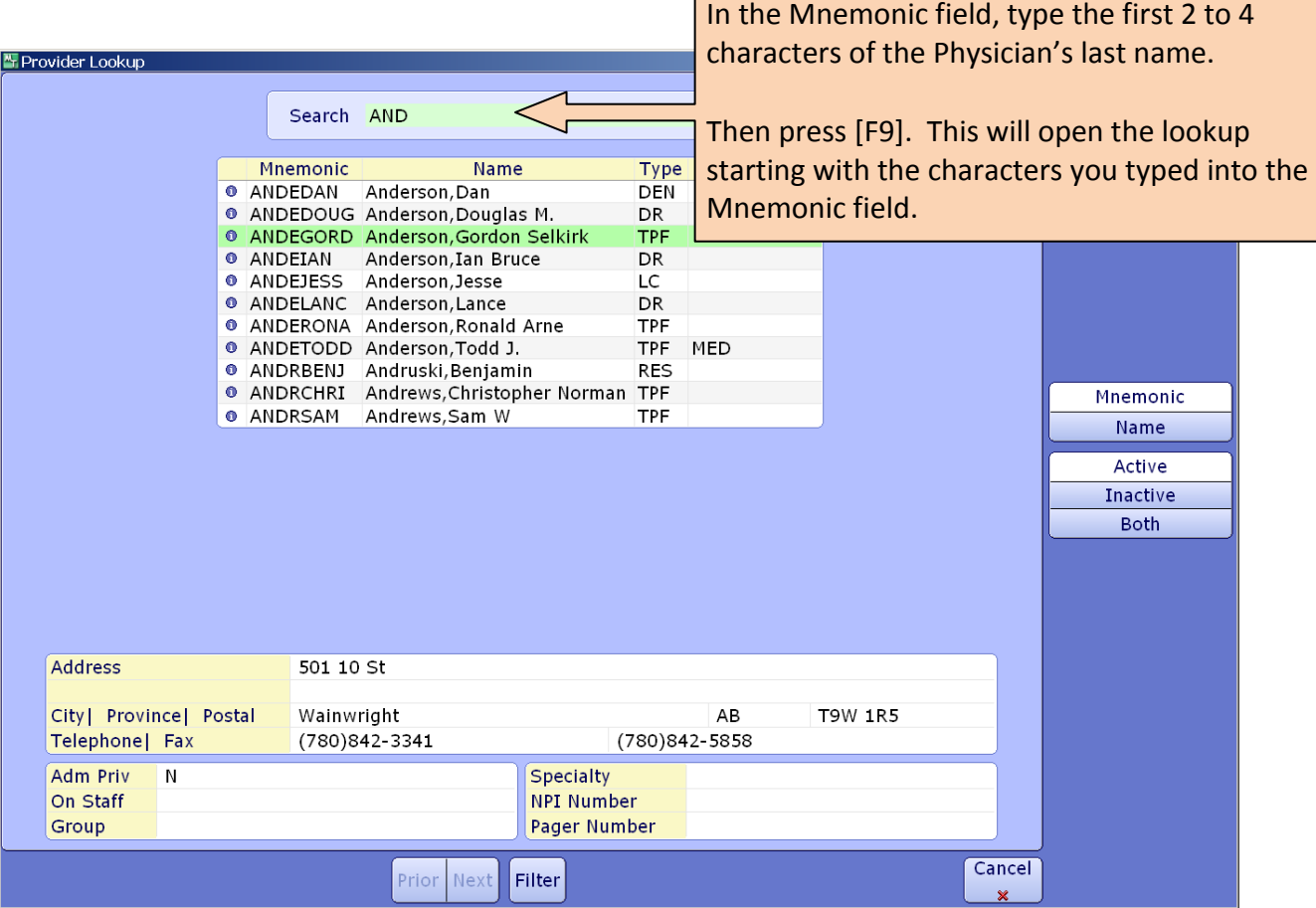

In the example above, I am looking for Dr. Gordon Anderson. In the Mnemonic field, I typed AND then pressed the Lookup function key [F9]. The list displayed begins with the first doctor whose last name begins with AND. Then using the arrow keys, I can scroll down the list to find the doctor.

As you arrow through the list of Doctors, their address, city, phone will display at the bottom of the screen.

On the panel on the right side of the screen, it will default to 'Mnemonic' and 'Active' doctors. If you cannot find your selection in the display results, you can click on 'Name', which will change the search results and display by Name. Again, arrow through the results to look for the doctor. You can also click on the 'Inactive' button to see if the doctor is inactive.

6. Left click on the doctor you are looking for to see more of his/her professional details.

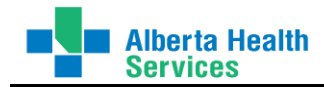

## **Change Your Password**

<span id="page-48-0"></span>This routine allows you to change your Meditech password at any time you wish. Please note that you use the same password for every region you log in to so if you change your password while logged into Chinook region, it will change your password for all the other regions too.

Keep in mind your password needs to be at least 8 characters long. It is not case sensitive. Meditech will ask you to change your password after you have logged in so many times but if you change it at the same time as you change your network password, you will probably never get this prompt.

If you have misplaced or forgot your Meditech password and are unable to log on, please contact your local help desk and ask them to reset your Meditech password.

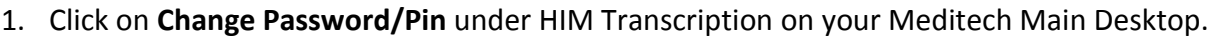

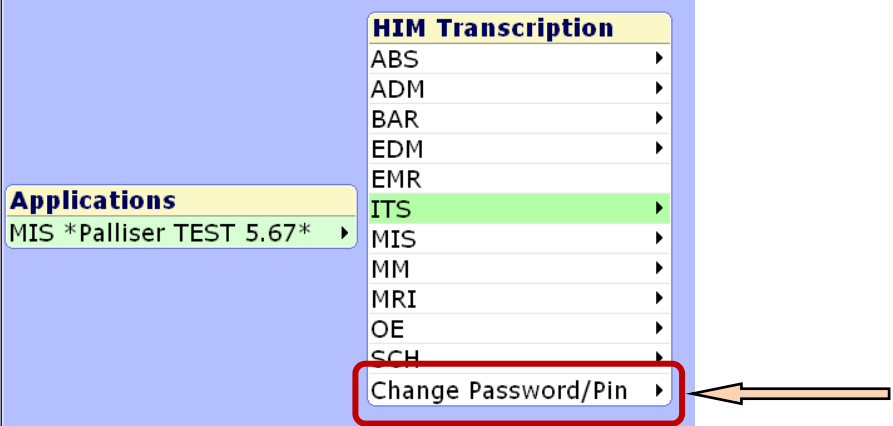

2. Another selection will appear, click on 'Change Your Password'.

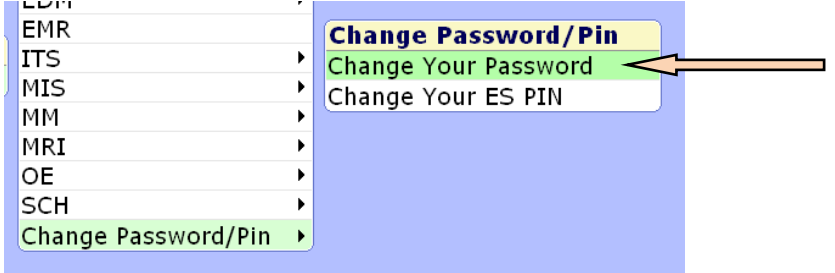

The Change Your Own Password screen appears. (This screen is shown on the next page.)

3. Follow the prompts to change your password.

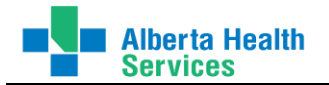

п

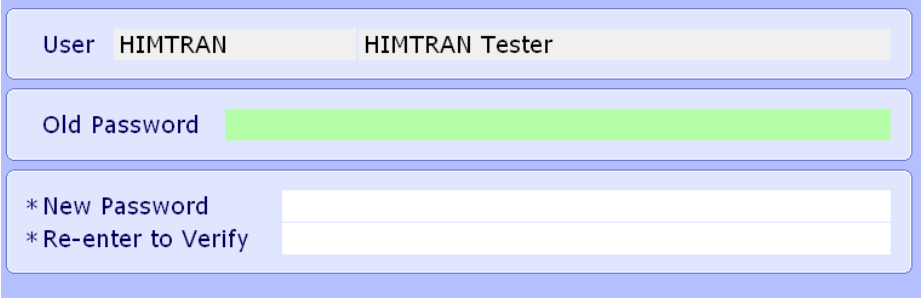

4. Click on **OK** or **[F12]**

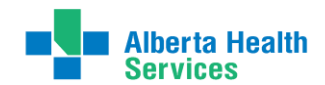

## **Manual Printing of Reports**

- <span id="page-50-0"></span>1. Log into the applicable site you need to print reports for in the ITS module and into PROVRPT department
- 2. Open the **Transcriptionist Desktop** and go to your **Worklist** to display all the reports.

The first thing you need to do is set your Preferences.

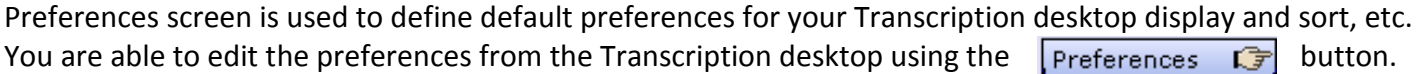

Please refer to Preferences section in this manual for more details on setting your preferences.

- 3. In the **Preferences** function screen on the **Reports** tab:
	- a. If you are looking for all the signed reports for a **specific physician**:

**Status** = Signed

**Status Date From Date** = use the start date of Physician signing reports

**Status Date Thru Date** = use the end date of Physician signing reports

**NOTE:** (The Thru Date could be the same as the From Date if this is done daily. If this is done on a Monday, the From Date could be the previous Friday and the Thru Date could be the Monday.)

**Dictated By** = Enter the Physician mnemonic (You can enter the first 3 or 4 letters of the physician's last name and then do a lookup [F9] and select from the list and enter.)

[This parameter setting below means it will display all reports currently at a signed status that have been updated (Signed) on Apr 28, 2015 for Dr. John Hunter.]

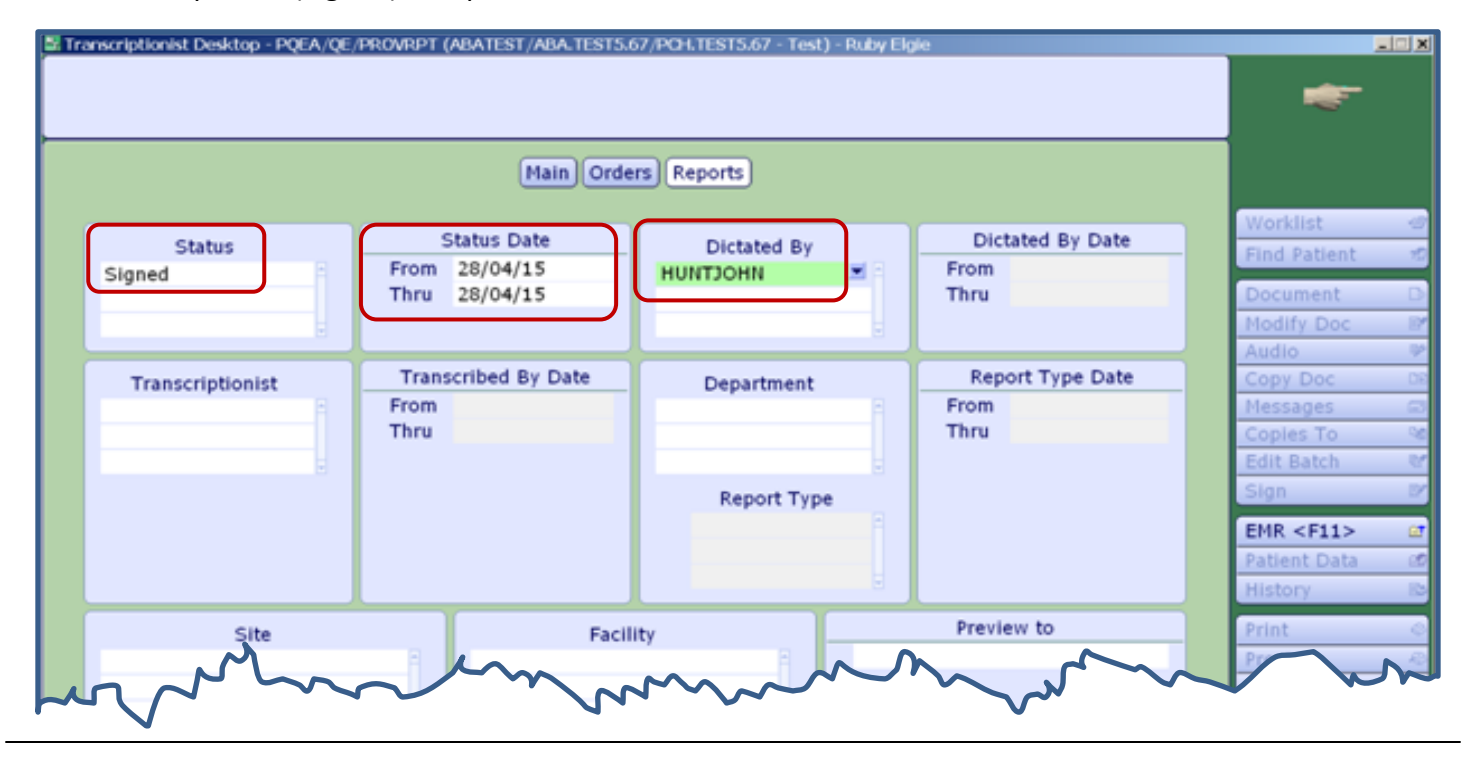

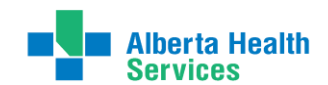

- b. If you are only looking for a **specific patient** visit reports:
	- i. Go to your **Worklist**
	- ii. On the Functions panel, click on **Find Patient**
	- iii. **Patient** = Type in the Patient Identifier (MRN, ULI, or Account #). If necessary, select the Account from the lookup list.
	- iv. Click Yes or No appropriately. If click on Yes, the Worklist will open displaying all reports for the selected patient.

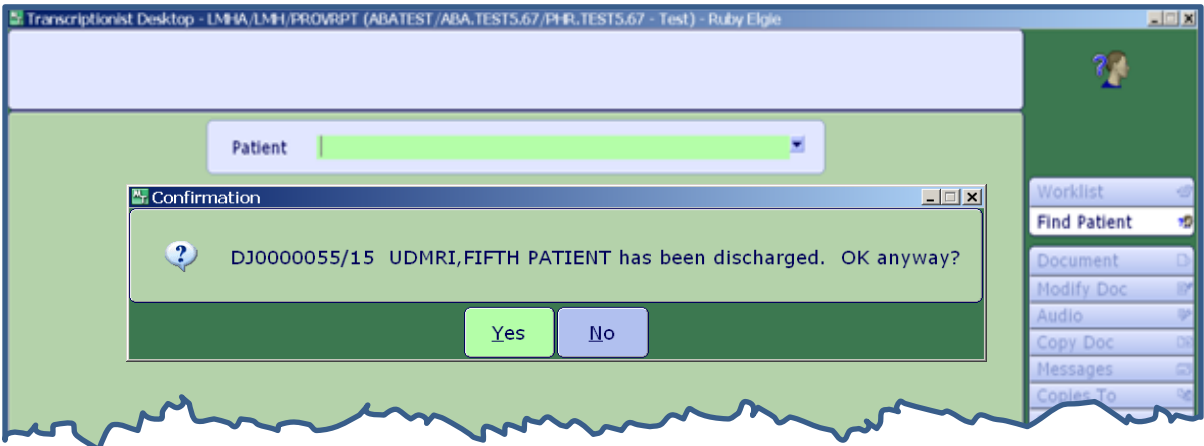

- c. If you are looking for a **specific report** #:
	- i. Go to your **Worklist**
	- ii. In the **Preferences** function screen on the **Reports** tab, click on the **Specific Reports** button on the bottom of the page.

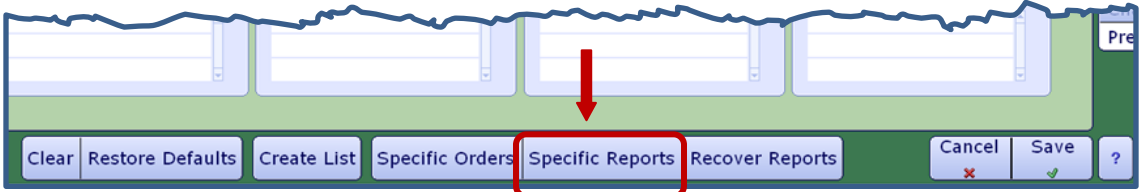

iii. Type in the Report Number(s) and F12 or Save. The Worklist will open displaying all reports you identified below.

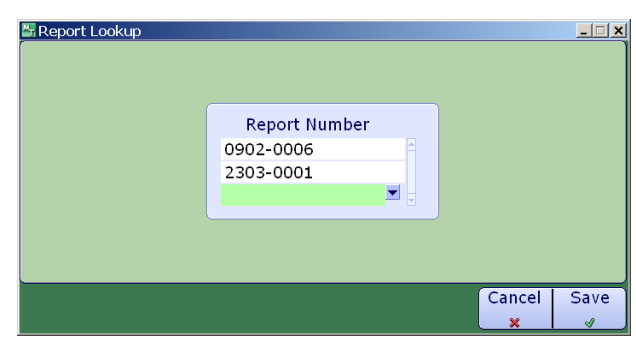

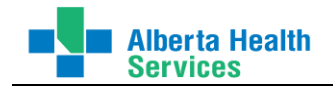

- 4. Save [F12] if you have not already done so to save your selection criteria.
- 5. All the reports within your selection criteria will appear in the ITS Worklist screen. [Sample shown below.]

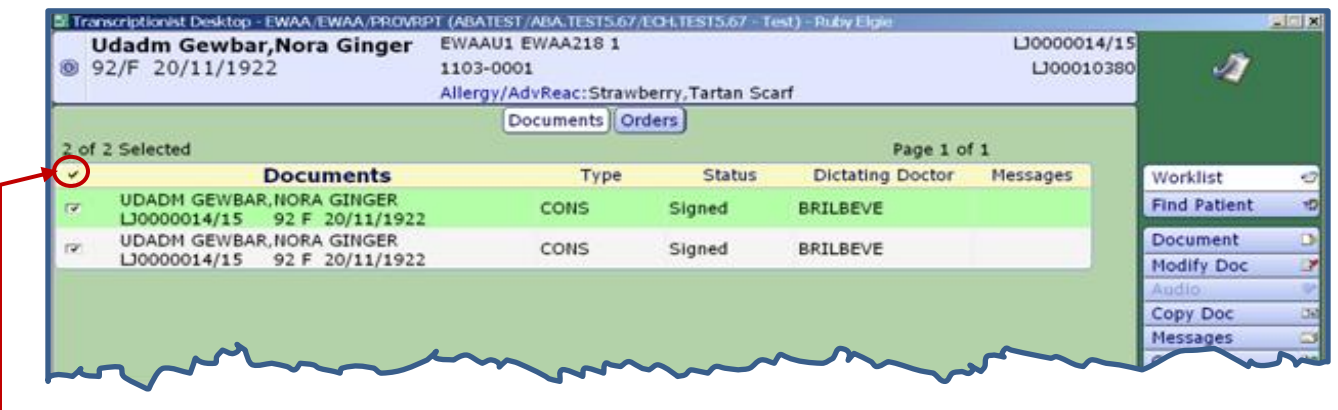

6. Highlight all the reports on the ITS Worklist screen you wish to print.

To highlight the entire list as shown above, click on the checkmark to the left of Documents on the yellow shaded area.

To select only sporadic reports, click in the box to the left of each report and place a check mark in the box. (See below.)

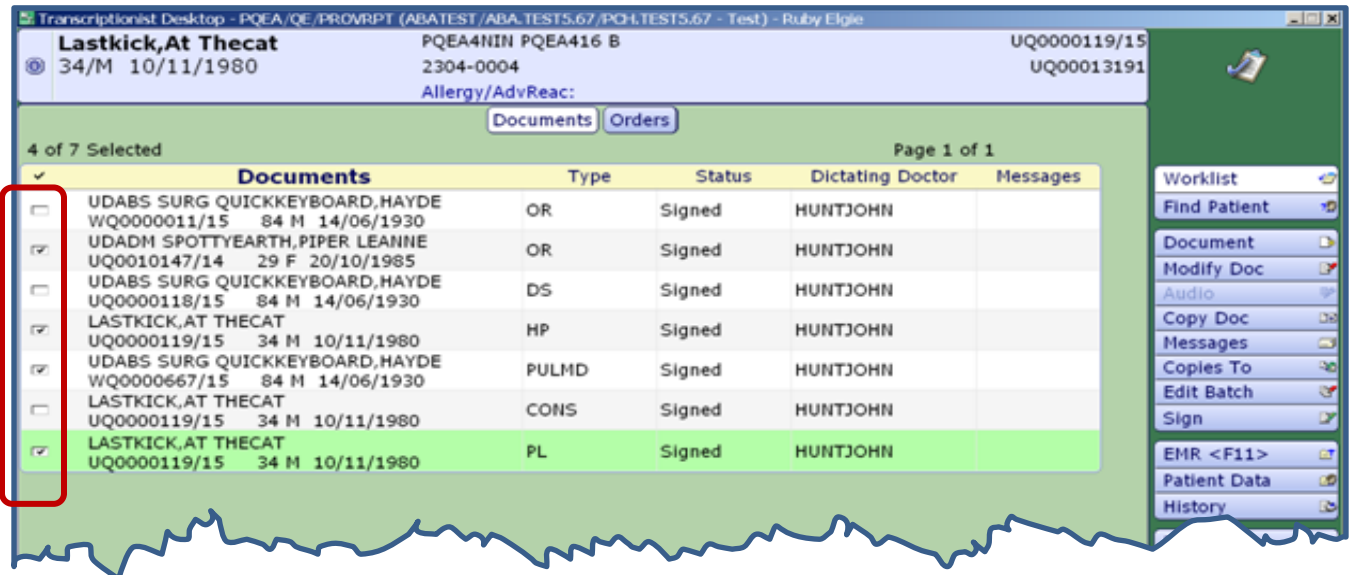

NOTE: You can sort by Report Type, Report Status, or Dictating Doctor by clicking on the column heading. Therefore, if you did not set your Preferences for a specific Dictating Dr., you can sort your Worklist by Dictating Dr for all his/her reports.

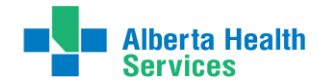

Below are two options on how to manually print. Choose one that works best for you.

#### **Print Option # 1**

1. With reports selected to print, click on Print from the Function Panel buttons on the right side of the ITS Worklist screen.

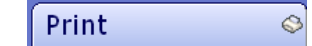

2. The Print report(s) on: screen will appear.

On this screen,

- a. **Use MS Word** leave the default **No**
- b. **When** leave the default **Now**
- c. **Print On** choose **Default Printer**
- d. **Number of Copies –** choose the number of copies of the report you wish to print. The default is one copy.
- e. **Print Single CC –** choose **Yes**

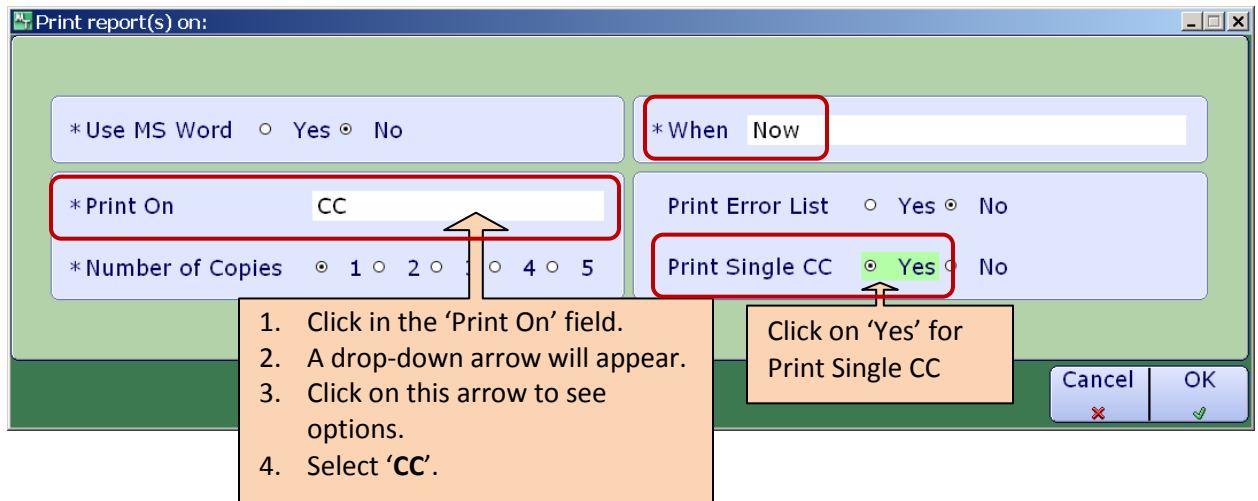

3. The Print Single CC window will appear.

On this screen,

a. **Copy To** – click on the drop-down arrow or do a F9 lookup. Select from the list of options (as shown on the right). Only one option can be chosen at one time so this will need to be done individually for each Copy to. For example, complete this for MED REC and then again for DICT DR, etc.

The most common is Medical Records (MED REC), Dictating Dr (DICT DR), and Additional Copies (ADD COPS)

To print a copy for Medical Records, select **MED REC** from the list.

 $\vert x \vert$ 

E.

**DEPT MED REC DICT DR ORD DR** PRIM DR ADM DR ATT DR FAM DR REF DR OTH DRS INS COS **ADD COPS** PT LOC

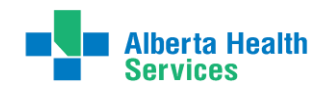

b. **Print On** – delete CC and enter the printer name you wish to print to. Only printers added to Meditech system will be available in the list.

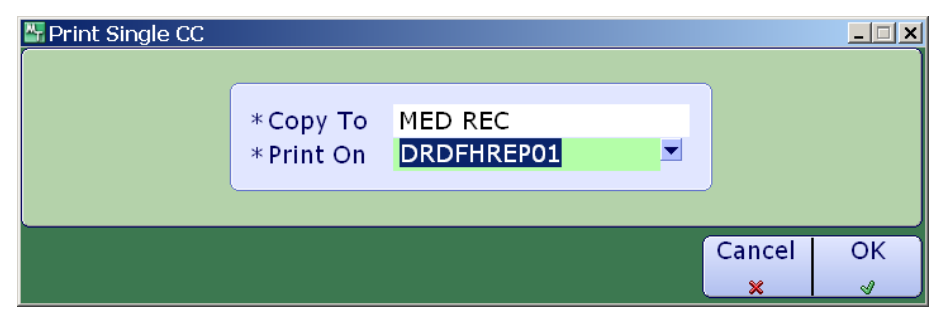

- c. Click on OK or F12.
- d. Repeat from Step 1 but this time in Step 3a, select DICT DR or ADD COPS in the \*Copy To field. Continue on with Steps 3b through 3d until all copies required are printed.

This will send all the reports you selected in the ITS Worklist screen to print.

Printing using the method above will print the "COPY" label on the bottom of the report as shown in the example below.

Report Number: 2104-0001 COPY: Medical Records

Report Number: 2104-0001 COPY: Sauve, Michel Dominique

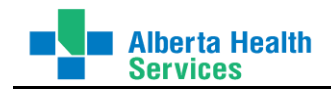

#### **Print Option # 2**

1. Select View Doc from the Function Panel buttons on the right side of the ITS Worklist screen.

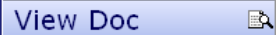

2. This will display the reports you selected in the ITS Worklist screen on your monitor as shown next.

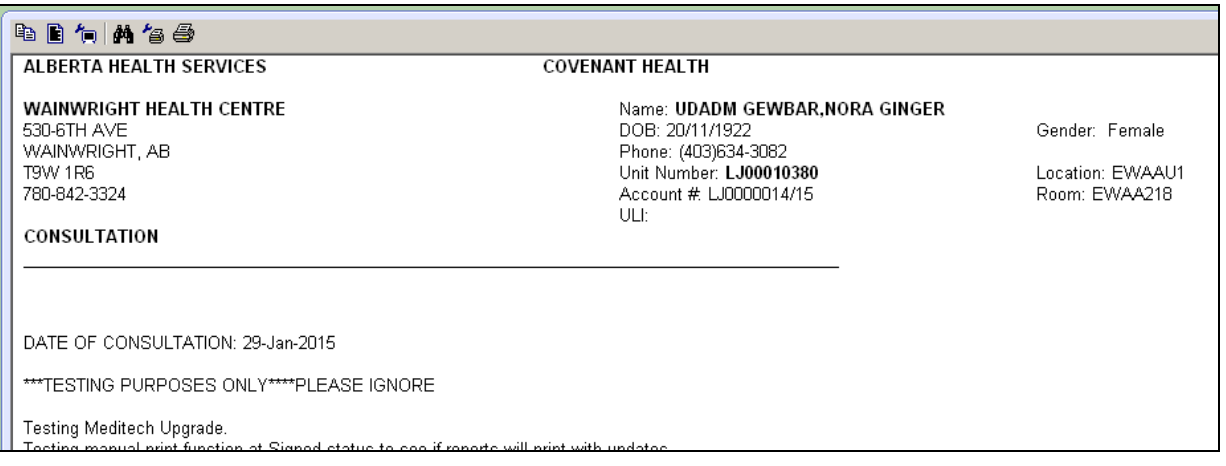

3. Click on the Print icon on the top toolbar

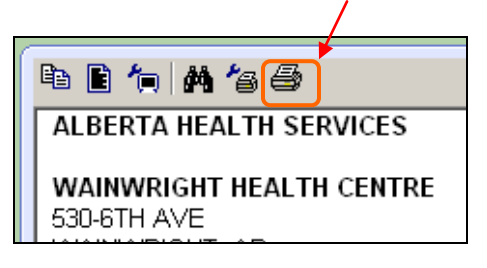

4. The Print dialog box appears as shown next.

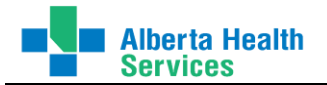

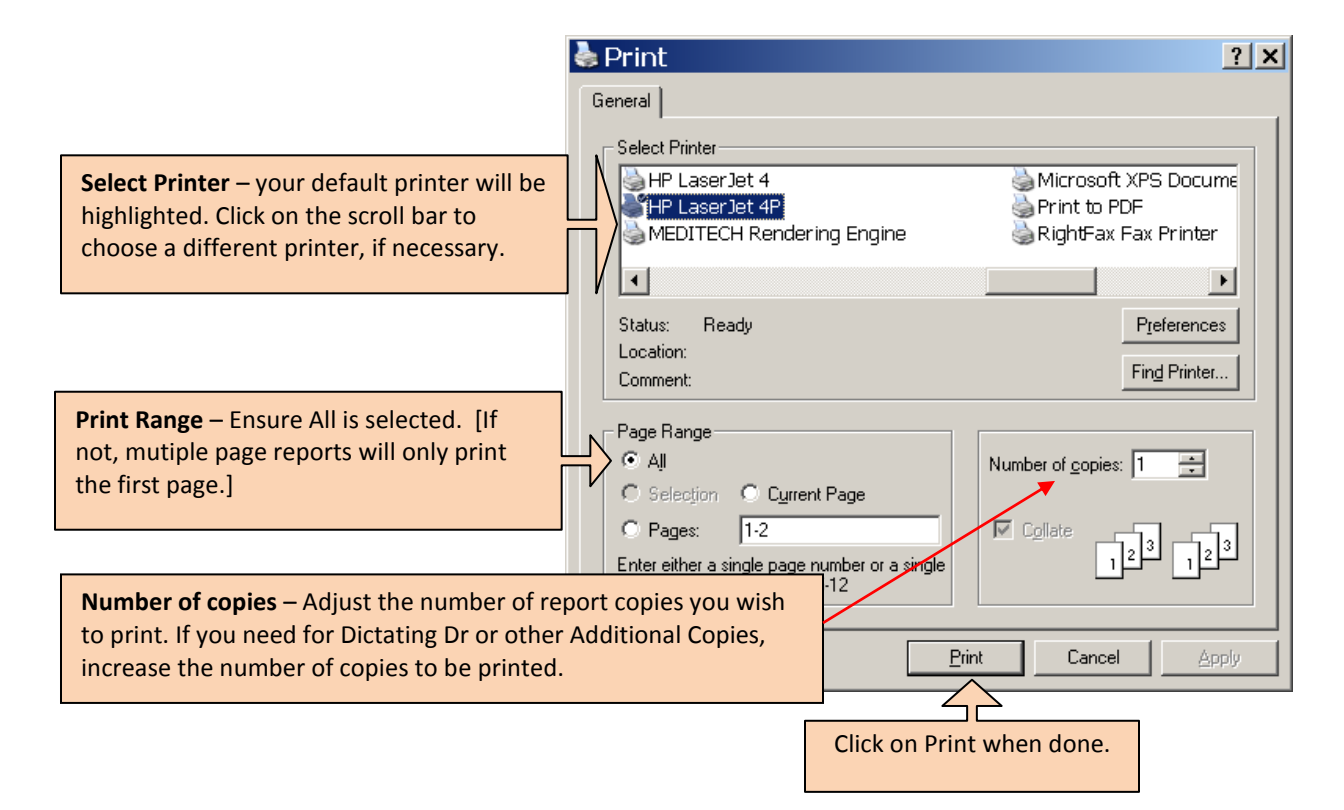

- 5. The report(s) will print to the printer you identified.
- 6. Click on Close at the bottom of the screen to close this report.
- 7. After closing the first report, a screen will appear asking to choose 'Next' report; 'Repeat' to view the same report again; OR 'Stop' to exit the viewing document process.

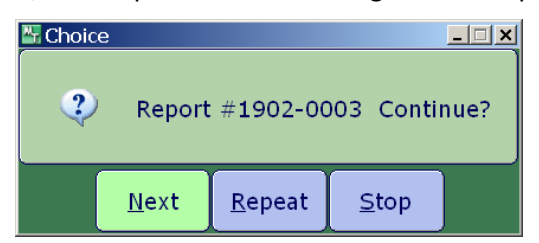

To view the next report, click on **Next**.

8. The next report you selected in your Process Reports screen will appear on your monitor. Repeat steps 3 through 7.

After the second report is printed, a screen will appear asking to choose 'Next' for the next report; 'Previous' for the previous report; 'Repeat' to view the current report again; OR 'Stop' to exit the viewing document process. See screen next.

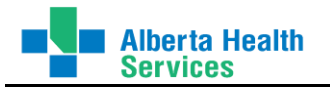

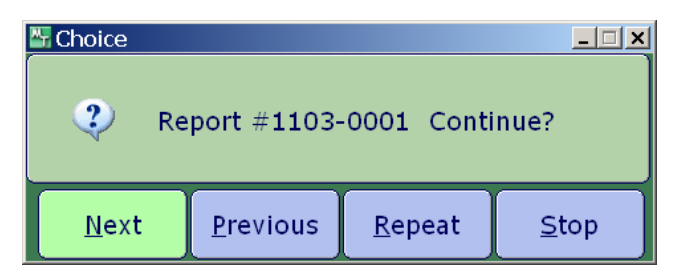

To view the next report, click on **Next**.

9. Continue with steps 3 through 8 until the last report appears. After the last report has been viewed/printed, and you click on Close, a different screen will appear asking to choose 'Stop' to exit; 'Previous' to return to the previous report; OR 'Repeat' to view the current report again.

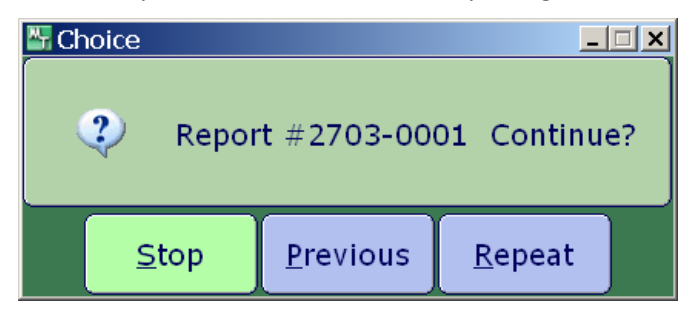

To exit the View Doc, click on **Stop**.

You will be returned to the ITS Worklist screen.

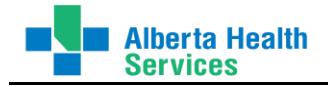

## **EMR View Patient**

<span id="page-58-0"></span>EMR access is available from various locations on your Main Desktop or any of the Desktops you are in. Look

for it on the main desktop as below or from any desktop with this function button  $\sqrt{\frac{\text{EMR}}{\text{SM}}}$   $\leq$  F11>  $\sqrt{\frac{\text{EMR}}{\text{SM}}}$  or **EMR** 

this button  $\Box$  The F11 shortcut key on your keyboard is also still an option.

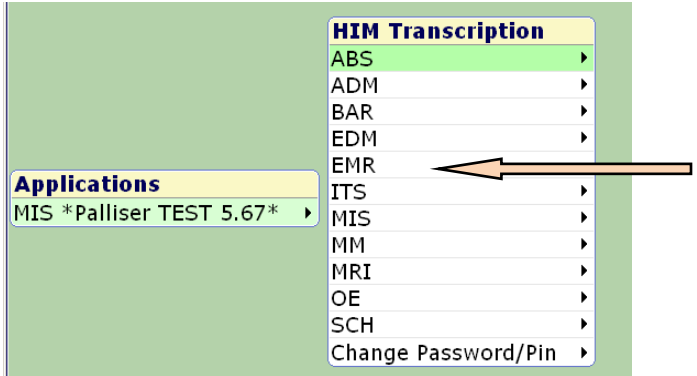

All HIM Transcribed reports are located in the 'Other Reports' panel in the EMR.

Use the Other Reports menu option to view the various reports sent to EMR from other MEDITECH modules. You can use the view selection buttons (for example, Medical/Surgical) and panel selection buttons at the top of the screen to select the specific report you want to view.

If you click the comment bubble in the Hx column, a message appears at the top of the History Screen indicating that the screen list contains old versions of the selected report. To view an old version of the report, click the box containing the date and time.

Other Reports - All Reports Selected Visit Lifetime Summary View Converted Charts Medical/Surgical) ong Term **Behavioral** Rehabilitation **All Reports** Surgery **HEENT GT/GLL** tular Svet **Respiratory System** Psychosocial Rehabilitation (General) Emergency To view the current report, click the comment bubble in the Report column. **Dictated** ▲ Date **Status** Report **Dictated By** Report Hx Image Date/Time 4/14/06 09:28 History & Physical Draft ⊚ Batchelder, Edward H 4/14/06 14:50 7/25/06 18:02 ER Physician Documentation Batchelder,Edward H 7/25/06 18:00 Signed Q Batchelder, Edward H 7/11/06 16:50 History & Physical 7/11/06 16:49 Signed ☑ তি৷ 10/27/06 14:48 History & Physical Batchelder, Edward H 10/27/05 14:47 Draft To view the History screen, click the comment bubble in the Hx column.

The following graphic is an example of an Other Reports panel.

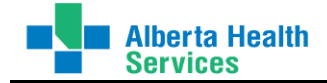

### **Sorting the panel**

From the Selected Visits screen, you can sort reports by date, report, the user who dictated the report, the dictated date and time, or the report status. To select a sort order, click the heading of interest. For example, to sort report by the report status, click the Status heading.

To reverse the sort order of a particular sort, click the same heading again. For example, if you select the Dictated Date/Time heading, the system displays the reports from the most recent dictated date and time to the oldest. When you click the heading again, the system reverses the sort and displays the reports from the oldest dictated date and time to the most recent.

A green checkmark  $(\checkmark)$  displays on the comment bubble for any previously viewed documents.

The following reports are also displayed in the 'Notes' panel as well as the 'Other Reports' panel in the EMR.

- Consultation
- History and Physical
- Discharge Summary

#### **Desktop Utility buttons**

These are located on the bottom right corner of the EMR desktop.

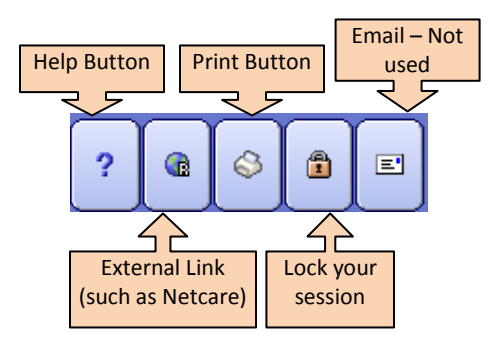

For more detailed information, refer to the EMR Reference Manual found online.

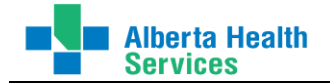

# **Quick Reference**

## <span id="page-60-0"></span>*Note: Some functions are not used by every user*

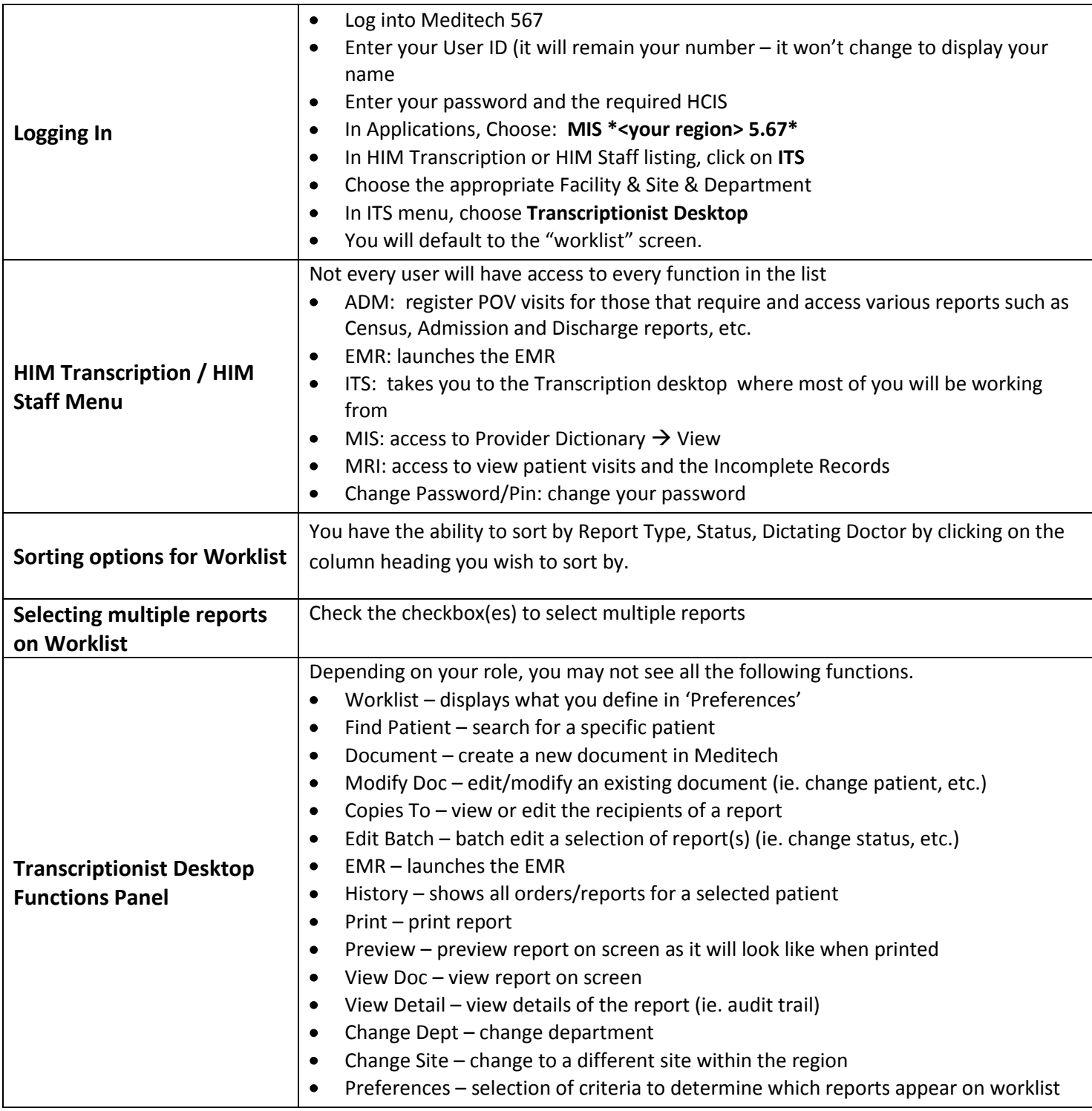

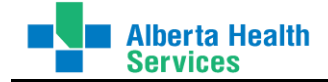

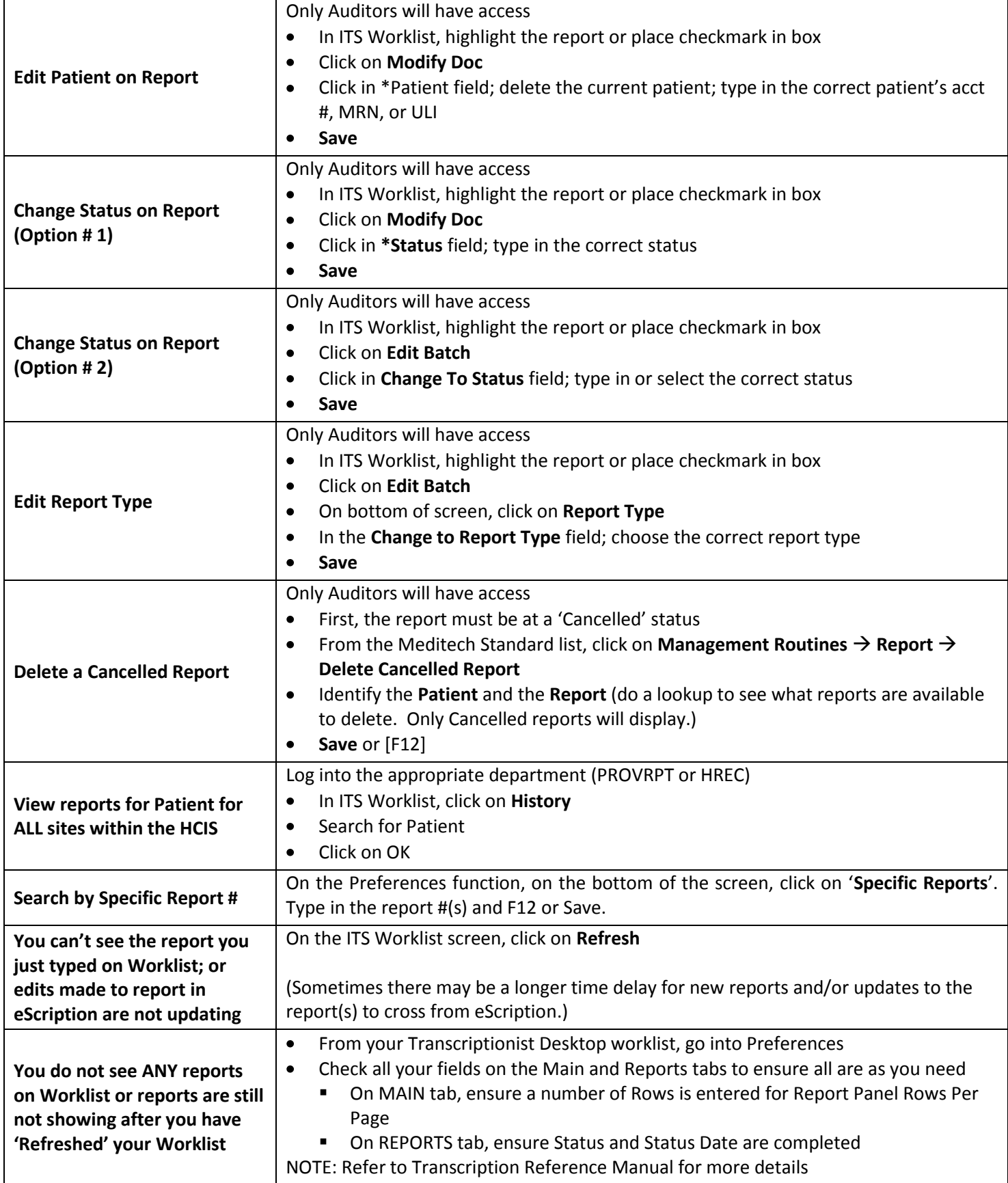

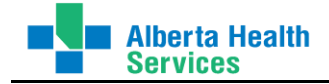

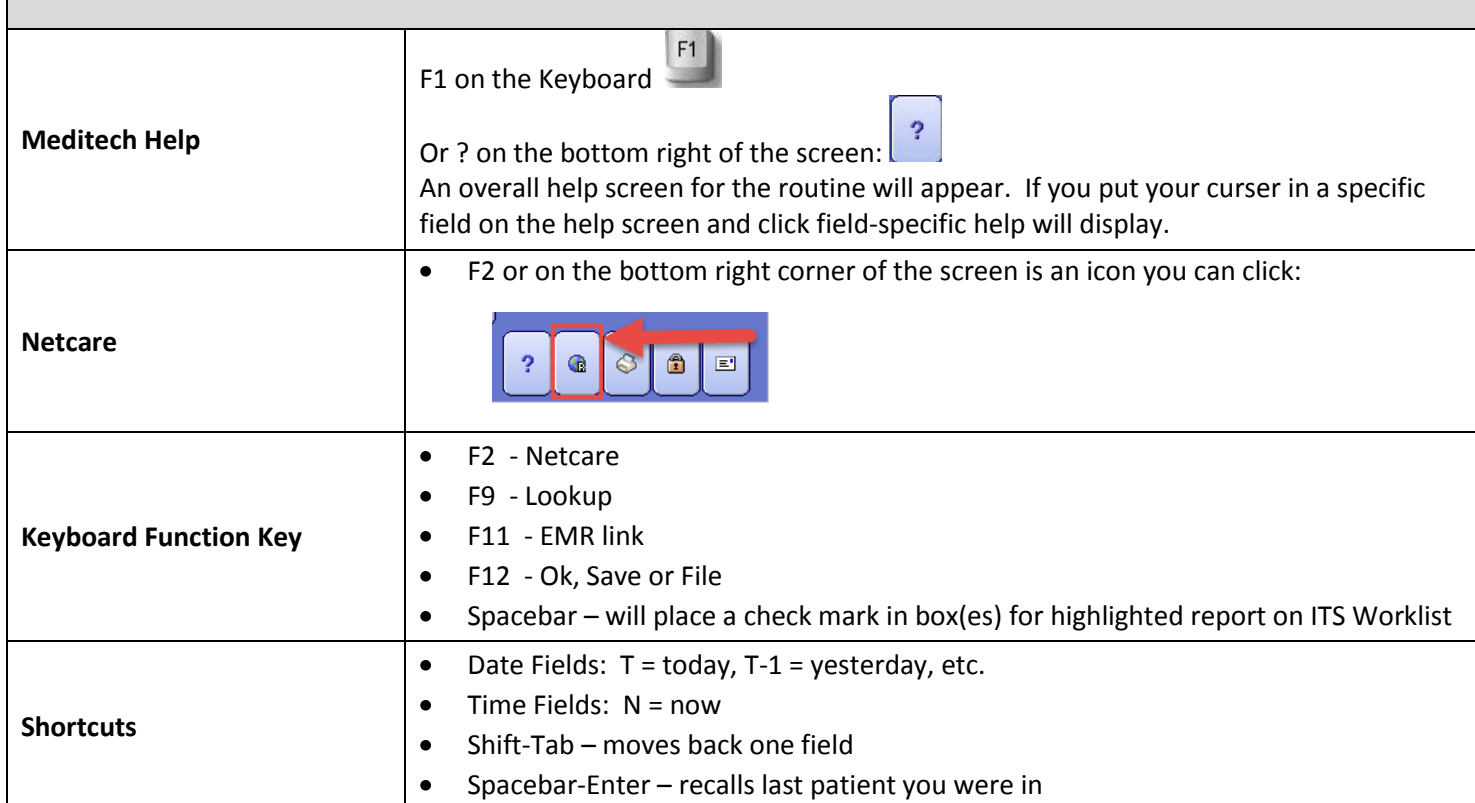

## **Questions?**

<span id="page-63-0"></span>For any **Transcription Process** issues, please contact an Auditor in your Zone.

HIM.MT.Auditors.South HIM.MT.Auditors.North HIM.MT.Auditors.Central

**Covenant** HIM.MT.Auditors.Covenant HIM Medical Transcription - COV – Rural